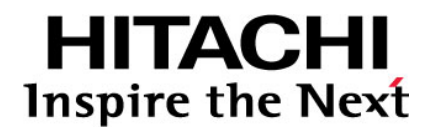

# **Hitachi Universal Storage Platform V Hitachi Universal Storage Platform VM**

**Hitachi Volume Security User's Guide** 

**FASTFIND LINKS**

**[Document Organization](#page-8-0) [Product Version](#page-7-0) [Getting Help](#page-10-0) [Contents](#page-2-0)**

**@Hitachi Data Systems** 

**MK-96RD628-04** 

Copyright © 2008 Hitachi Ltd., Hitachi Data Systems Corporation, ALL RIGHTS RESERVED

Notice: No part of this publication may be reproduced or transmitted in any form or by any means, electronic or mechanical, including photocopying and recording, or stored in a database or retrieval system for any purpose without the express written permission of Hitachi, Ltd. and Hitachi Data Systems Corporation (hereinafter referred to as "Hitachi Data Systems").

Hitachi, Ltd. and Hitachi Data Systems reserves the right to make changes to this document at any time without notice and assumes no responsibility for its use. Hitachi, Ltd. and Hitachi Data Systems products and services can only be ordered under the terms and conditions of Hitachi Data Systems' applicable agreements. All of the features described in this document may not be currently available. Refer to the most recent product announcement or contact your local Hitachi Data Systems sales office for information on feature and product availability.

This document contains the most current information available at the time of publication. When new and/or revised information becomes available, this entire document will be updated and distributed to all registered users.

Hitachi, the Hitachi logo, and Hitachi Data Systems are registered trademarks and service marks of Hitachi, Ltd. The Hitachi Data Systems logo is a trademark of Hitachi, Ltd.

Dynamic Provisioning, Hi-Track, ShadowImage, TrueCopy, and Universal Star Network are registered trademarks or trademarks of Hitachi Data Systems.

All other brand or product names are or may be trademarks or service marks of and are used to identify products or services of their respective owners.

# **Contents**

<span id="page-2-0"></span>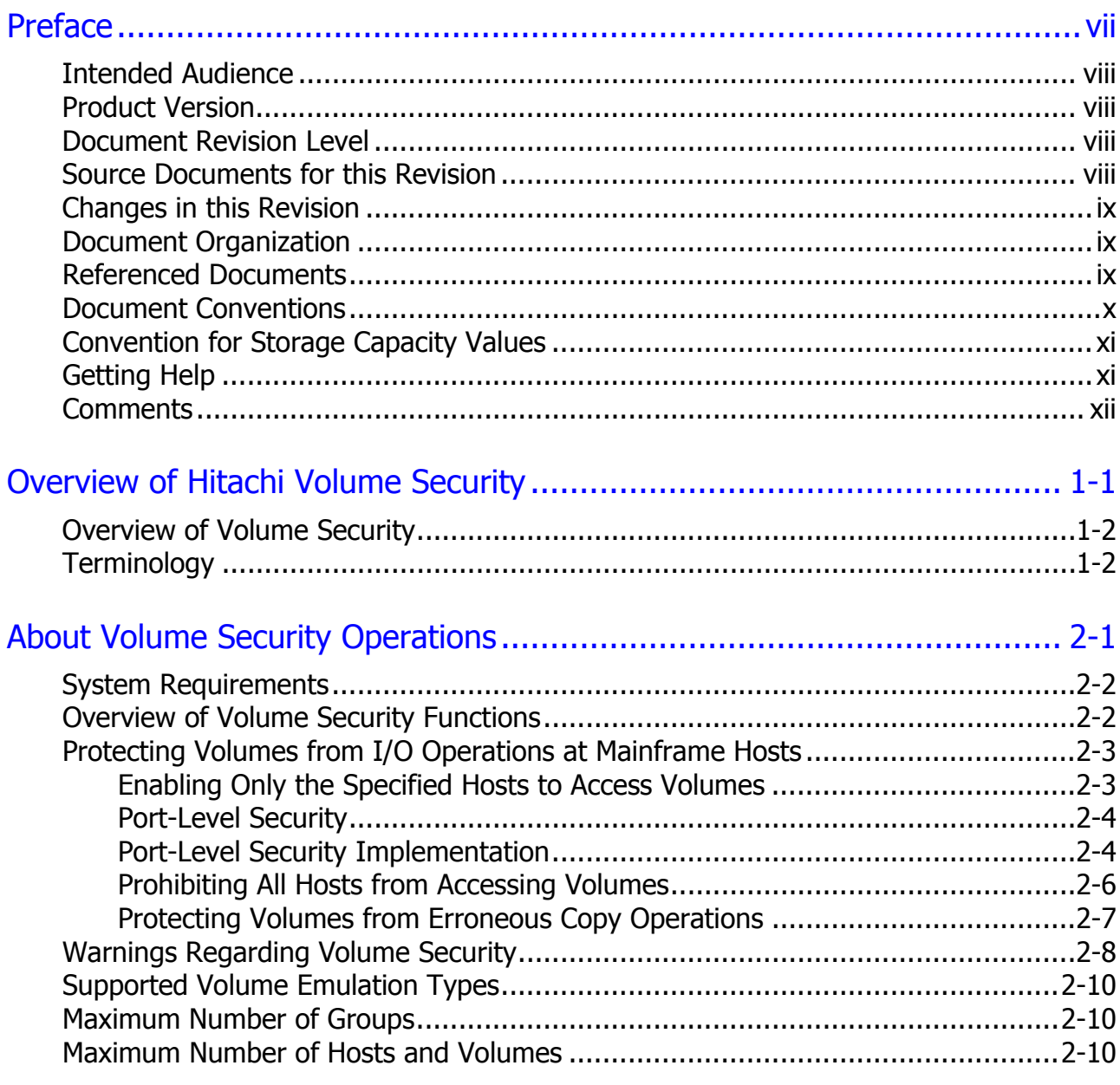

Contents

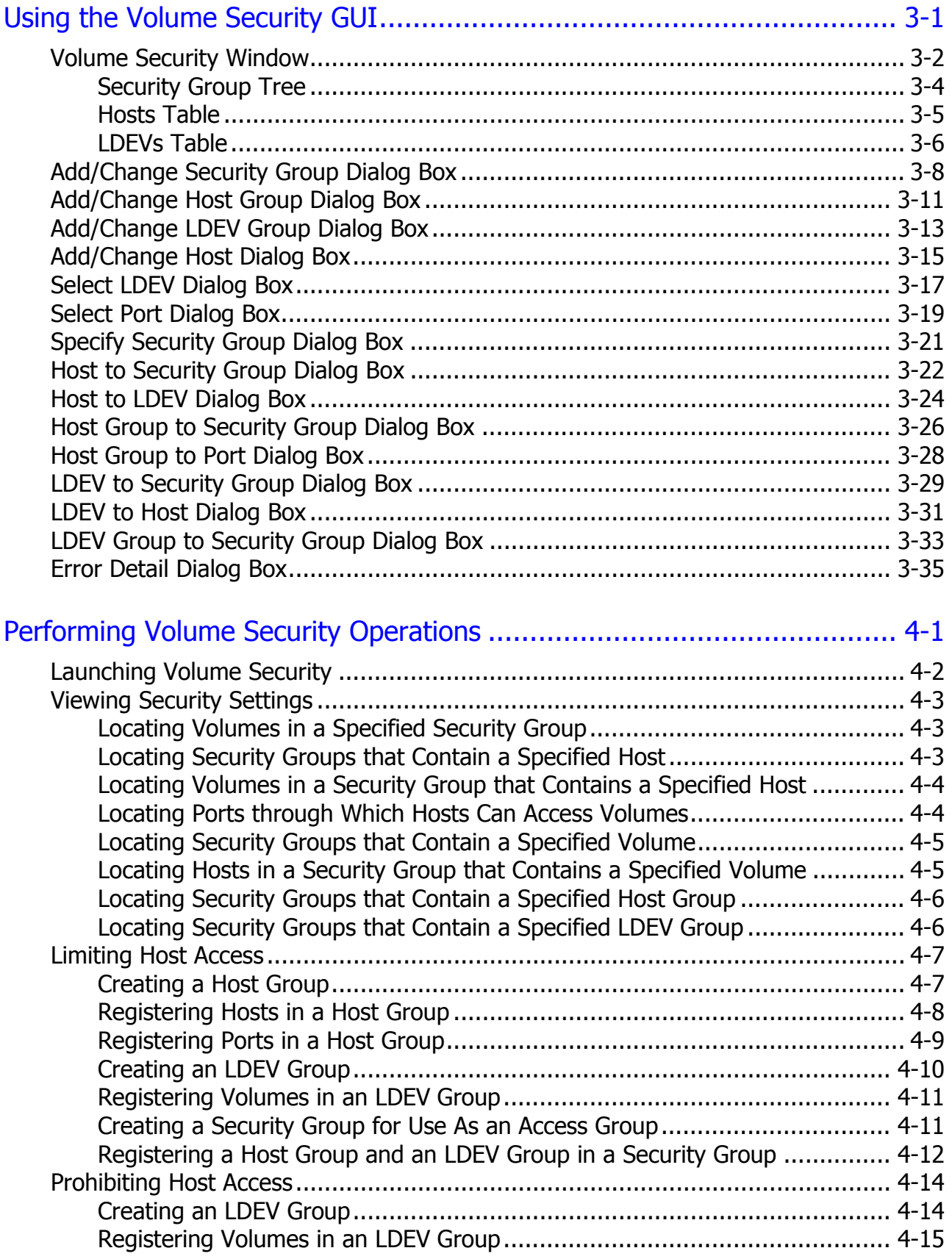

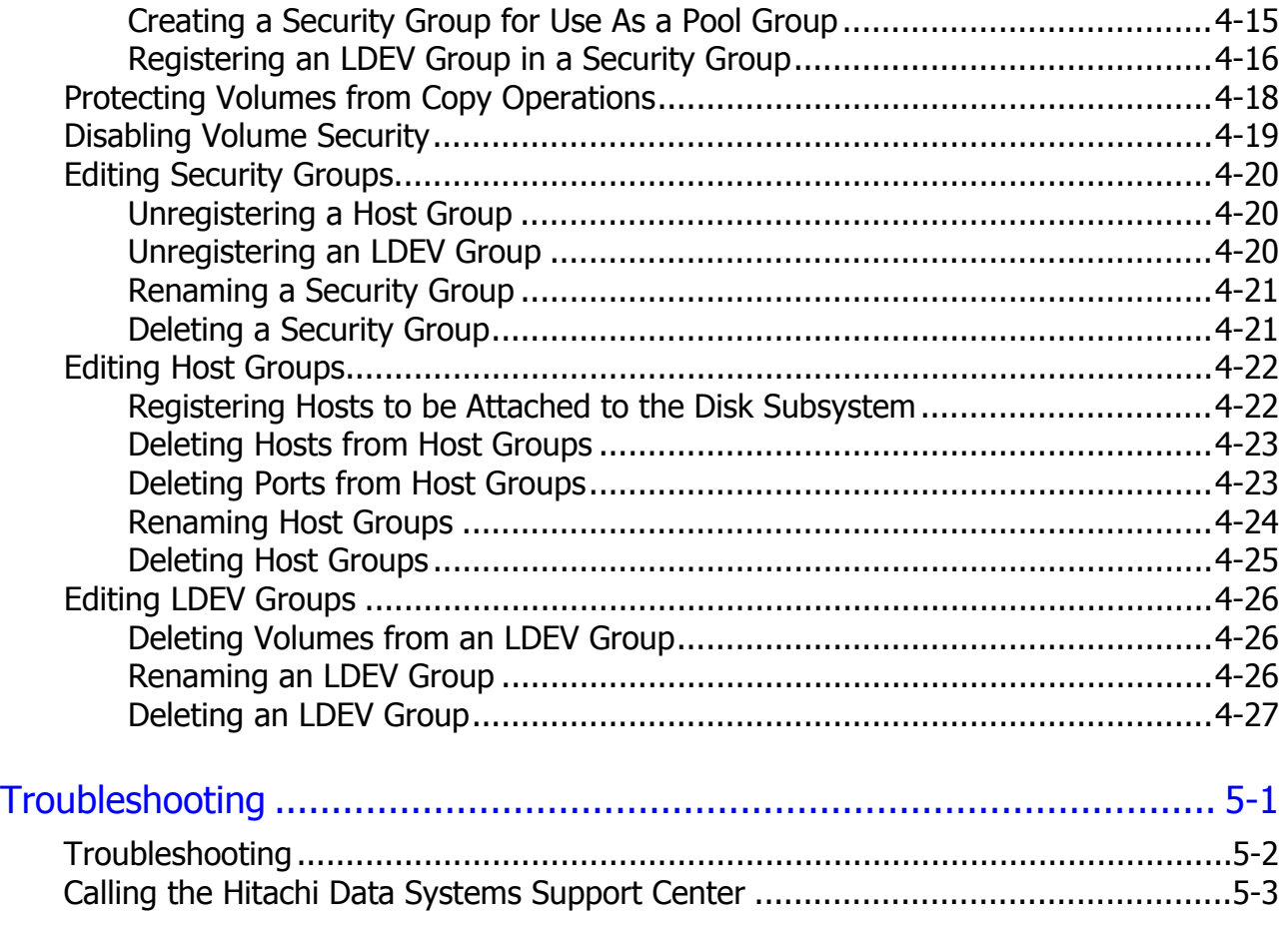

## [Acronyms and Abbreviations](#page-92-0)

**Index** 

**vi** Contents

#### Hitachi Universal Storage Platform V/VM Hitachi Volume Security User's Guide

## **Preface**

<span id="page-6-1"></span><span id="page-6-0"></span>This document describes and provides instructions for configuring and performing Hitachi Volume Security operations on the Hitachi Universal Storage Platform V (USP V) and Hitachi Universal Storage Platform VM (USP VM) storage system.

Please read this document carefully to understand how to use this product, and maintain a copy for reference purposes.

This preface includes the following information:

- □ [Intended Audience](#page-7-0)
- □ [Product Version](#page-7-0)
- D [Document Revision Level](#page-7-0)
- □ [Source Documents for this Revision](#page-7-0)
- $\Box$  [Changes In this Revision](#page-8-0)
- D [Document Organization](#page-8-0)
- □ [Referenced Documents](#page-8-0)
- D [Document Conventions](#page-9-0)
- □ [Convention for Storage Capacity Values](#page-10-0)
- □ [Getting Help](#page-10-0)
- □ [Comments](#page-11-0)

*Notice:* The use of Hitachi Volume Security and all other Hitachi Data Systems products is governed by the terms of your agreement(s) with Hitachi Data Systems.

## <span id="page-7-1"></span><span id="page-7-0"></span>**Intended Audience**

This document is intended for system administrators, Hitachi Data Systems representatives, and Authorized Service Providers who are involved in installing, configuring, and operating the Hitachi Universal Storage Platform V and Hitachi Universal Storage Platform VM storage system.

This document assumes the following:

- The user has a background in data processing and understands RAID storage systems and their basic functions.
- The user is familiar with the Hitachi Universal Storage Platform V and Hitachi Universal Storage Platform VM storage systems and has read the *Universal Storage Platform V and Universal Storage Platform VM User and Reference Guide*.
- The user is familiar with the Storage Navigator software for the Universal Storage Platform V and Universal Storage Platform VM and has read the *Storage Navigator User's Guide*.

## <span id="page-7-2"></span>**Product Version**

This document revision applies to Universal Storage Platform V/VM microcode 60-04-0*x* and higher.

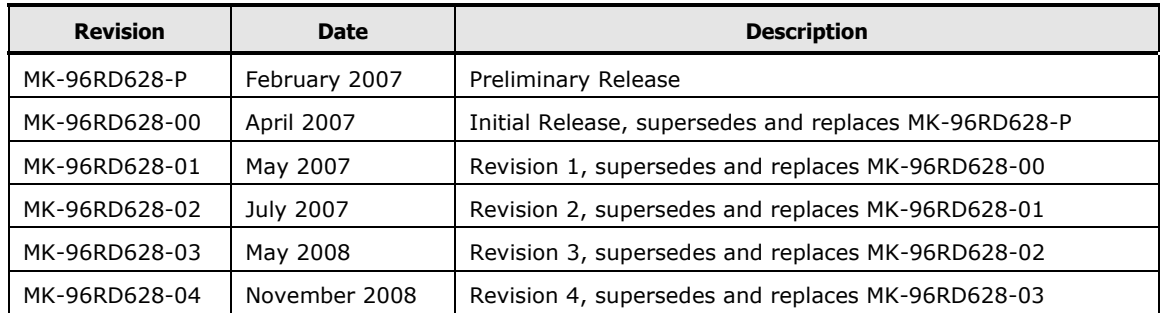

## <span id="page-7-3"></span>**Document Revision Level**

## <span id="page-7-4"></span>**Source Documents for this Revision**

• MK-96RD628-04d.doc

## <span id="page-8-1"></span><span id="page-8-0"></span>**Changes in this Revision**

- Converted GUI text to tables (see [Chapter 3](#page-24-0)).
- Updated the Volume Security Window (see [Figure 3-1\)](#page-26-0).
- Added information about the [Select Port Dialog](#page-42-0) box (see Select Port Dialog [box](#page-42-0)).
- Added information about using the [Host](#page-51-0) Group to Port dialog box (see Host [Group to Port dialog box](#page-51-0)).

## <span id="page-8-2"></span>**Document Organization**

The following table provides an overview of the contents and organization of this document. Click the chapter title in the left column to go to that chapter. The first page of each chapter provides links to the sections in that chapter.

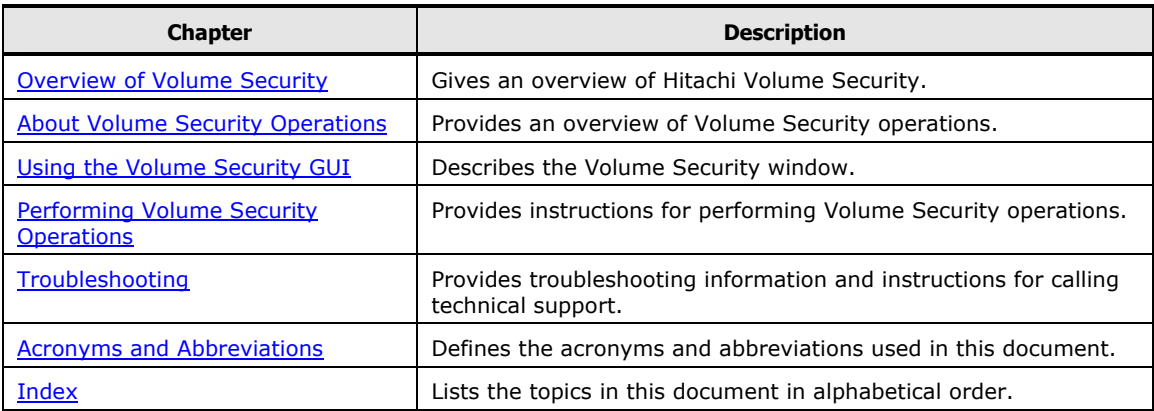

## <span id="page-8-3"></span>**Referenced Documents**

Hitachi Universal Storage Platform V/VM:

- *User and Reference Guide*, MK-96RD635
- *Storage Navigator User's Guide*, MK-96RD621
- *ShadowImage™ for IBM*® *z/OS*® *User's Guide*, MK-96RD619
- *TrueCopy*® *for IBM*® *z/OS*® *User's Guide*, MK-96RD623

## <span id="page-9-1"></span><span id="page-9-0"></span>**Document Conventions**

The terms "Universal Storage Platform V" and "USP V" refer to all models of the Hitachi Universal Storage Platform V, unless otherwise noted.

The terms "Universal Storage Platform VM" and "USP VM" refer to all models of the Hitachi Universal Storage Platform VM, unless otherwise noted.

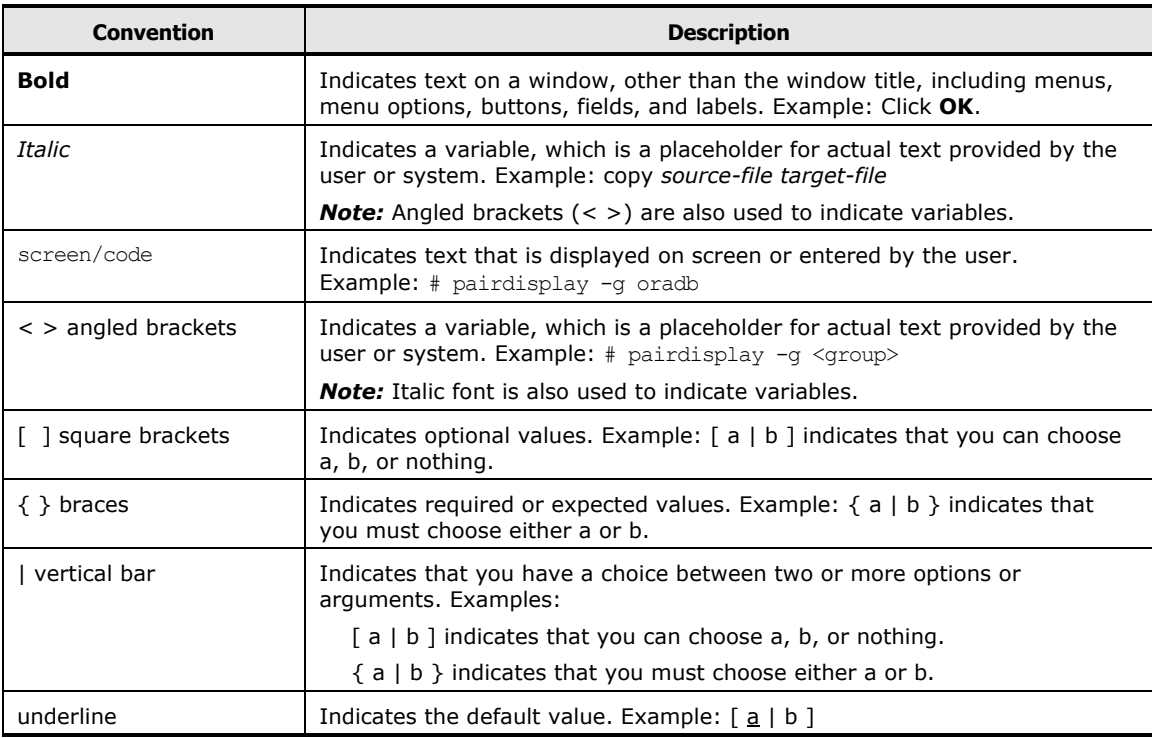

This document uses the following typographic conventions:

#### This document uses the following icons to draw attention to information:

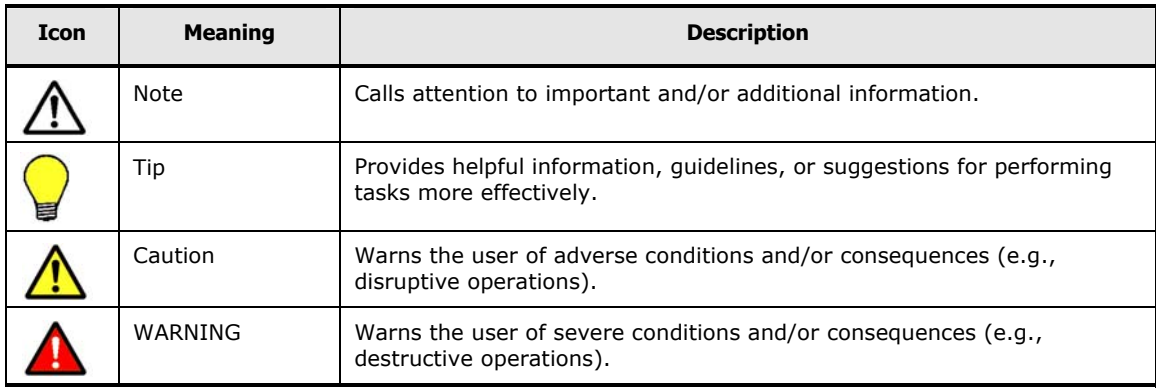

## <span id="page-10-1"></span><span id="page-10-0"></span>**Convention for Storage Capacity Values**

Physical storage capacity values (e.g., disk drive capacity) are calculated based on the following values:

- 1 KB (kilobyte) =  $1,000$  bytes
- 1 MB (megabyte) =  $1,000^2$  bytes
- 1 GB (gigabyte) =  $1,000^3$  bytes
- 1 TB (terabyte) =  $1,000^4$  bytes
- 1 PB (petabyte) =  $1,000^5$  bytes

Logical storage capacity values (e.g., logical device capacity) are calculated based on the following values:

- 1 KB (kilobyte) =  $1,024$  ( $2^{10}$ ) bytes
- 1 MB (megabyte) =  $1,024$  KB or  $1,024^2$  bytes
- 1 GB (gigabyte) = 1,024 MB or  $1,024^3$  bytes
- 1 TB (terabyte) =  $1,024$  GB or  $1,024<sup>4</sup>$  bytes
- 1 PB (petabyte) =  $1,024$  TB or  $1,024^5$  bytes

## <span id="page-10-2"></span>**Getting Help**

If you need to call the Hitachi Data Systems Support Center, make sure to provide as much information about the problem as possible, including:

- The circumstances surrounding the error or failure.
- The content of any error message(s) displayed on the host system(s).
- The content of any error message(s) displayed on Storage Navigator.
- The Storage Navigator configuration information (use the FD Dump Tool).
- The service information messages (SIMs), including reference codes and severity levels, displayed by Storage Navigator.

The Hitachi Data Systems customer support staff is available 24 hours/day, seven days a week. If you need technical support, please call:

- United States: (800) 446-0744
- Outside the United States: (858) 547-4526

## <span id="page-11-1"></span><span id="page-11-0"></span>**Comments**

Please send us your comments on this document. Make sure to include the document title, number, and revision. Please refer to specific section(s) and paragraph(s) whenever possible.

- **E-mail:** [doc.comments@hds.com](mailto:doc.comments@hds.com)
- **Fax:** 858-695-1186
- **Mail:** Technical Writing, M/S 35-10 Hitachi Data Systems 10277 Scripps Ranch Blvd. San Diego, CA 92131

**Thank you!** (All comments become the property of Hitachi Data Systems.)

# <span id="page-12-1"></span><span id="page-12-0"></span>**Overview of Hitachi Volume Security**

This chapter gives an overview of Hitachi Volume Security.

- □ [Overview of Volume Security](#page-13-0)
- D [Terminology](#page-13-0)

Overview of Hitachi Volume Security **1-1**

## <span id="page-13-1"></span><span id="page-13-0"></span>**Overview of Volume Security**

Hitachi Volume Security protects data in your Hitachi Universal Storage Platform V and Hitachi Universal Storage Platform VM (hereinafter referred to as USP V/VM) from I/O operations performed at mainframe hosts. Security can be applied to logical volumes so that specified mainframe hosts are unable to read from and write to the specified logical volumes. Hitachi Volume Security also enables you to prevent data on logical volumes from being accidentally overwritten by erroneous local or remote copy operations.

Hitachi Volume Security can be used in conjunction with the Volume Security Port Option. This optional program is used to specify USP V/VM ports through which hosts can access logical volumes.

Using Hitachi Volume Security you can manipulate up to 64 hosts and 65,280 logical volumes for one USP V/VM. Volume Security also enables you to create up to 64 security groups, 64 host groups, and 64 volume groups for one USP V/VM.

Volume Security operations are performed using the licensed Storage Navigator software. The Storage Navigator software communicates directly with the USP V/VM via a local-area network (LAN). Storage Navigator displays detailed Volume Security information and allows you to configure and perform Volume Security operations for the mainframe systems data stored on the USP V/VM. For further details, refer to the *Storage Navigator User's Guide*.

## <span id="page-13-2"></span>**Terminology**

Review the following terminology note to enhance your use of this manual:

- In the USP V/VM documentation, logical volumes are sometimes referred to as logical devices (or LDEVs). Also, the USP V/VM documentation sometimes uses the term LDEV security to refer to a security policy that volume security enables you to apply to logical volumes.
- In the *TrueCopy for IBM z/OS User's Guide*, primary volumes are often referred to as M-VOLs, or main volumes. Also, secondary volumes are often referred to as R-VOLs or remote volumes.
- In the *ShadowImage for IBM z/OS User's Guide*, primary volumes are often referred to as S-VOLs, or source volumes. Secondary volumes are often referred to as T-VOLs, or target volumes.

2

# <span id="page-14-1"></span><span id="page-14-0"></span>**About Volume Security Operations**

This chapter provides an overview of Volume Security operations.

- □ [System Requirements](#page-15-0)
- □ [Overview of Volume Security Functions](#page-15-0)
- □ [Protecting Volumes from I/O Operations at Mainframe Hosts](#page-16-0)
- □ [Warnings Regarding Volume Security](#page-21-0)
- □ [Supported Volume Emulation Types](#page-23-0)
- □ [Maximum Number of Groups](#page-23-0)
- □ [Maximum Number of Hosts and Volumes](#page-23-0)

About Volume Security Operations **2-1**

## <span id="page-15-1"></span><span id="page-15-0"></span>**System Requirements**

To be able to use Volume Security, you need:

- The USP V/VM disk subsystem
- A computer that runs Storage Navigator (Storage Navigator computer)
- A license key for the Volume Security program product

To perform Volume Security operations, you must use the Storage Navigator software, which is a Java application, on the Storage Navigator computer. To be able to use Storage Navigator, you must attach your Storage Navigator computer to the disk subsystem via a LAN, and then make appropriate browser settings. If you are able to use Storage Navigator, you must install the Volume Security program product using the license key on the Storage Navigator computer. For details, refer to the *Storage Navigator User's Guide*.

To apply port-level security, you must install the *Volume Security Port Option*. Before installing this program, ensure that Volume Security is already installed. For details on the installation procedure, refer to the *Storage Navigator User's Guide*.

## <span id="page-15-2"></span>**Overview of Volume Security Functions**

The Volume Security feature protects data in your disk subsystem from I/O operations performed at mainframe hosts. Volume Security enables you to apply security to volumes so that the specified mainframe hosts will be unable to read from and write to the specified volumes. Volume Security also enables you to prevent data on volumes from being overwritten by erroneous copy operations.

Volume Security can be used in conjunction with an optional program Volume Security Port Option. This optional program can be used to specify disk subsystem ports via which hosts can access volumes.

In the USP V/VM documentation, volumes are sometimes referred to as logical devices (or LDEVs). Also, the USP V/VM documentation sometimes uses the term LDEV security to refer to security policy that Volume Security enables you to apply to volumes.

## <span id="page-16-1"></span><span id="page-16-0"></span>**Protecting Volumes from I/O Operations at Mainframe Hosts**

Volume Security enables you to protect volumes from unauthorized accesses by mainframe hosts. To protect volumes from unauthorized accesses, you must create security groups and then register mainframe hosts and/or volumes in security groups. Security groups are classified into access groups or pool groups. If you want to allow some (but not all) mainframe hosts to access volumes, you must classify the security group as an access group. If you want to prohibit all mainframe hosts from access volumes, you must classify the security group as a pool group.

#### <span id="page-16-2"></span>**Enabling Only the Specified Hosts to Access Volumes**

If you want to allow only some mainframe hosts in your network to access volumes, you must register the mainframe hosts and the volumes in an access group. For example, if you register two hosts (host\_A and host\_B) and two volumes (vol C and vol D) in an access group, only the two hosts will be able to access vol C and vol D. No other hosts will able to access vol C and vol D.

If mainframe hosts are registered in an access group, the hosts will be able to access volumes in the same access group, but will be unable to access other volumes. For example, if you register two hosts (host\_A and host\_B) and two volumes (vol\_C and vol\_D) in an access group, the two hosts can access vol\_C and vol D and cannot access other volumes.

To register hosts in an access group, you must create a host group, register the hosts in the host group, and then register the host group in the desired access group. To register volumes in an access group, you must create an LDEV group, register the volumes in the LDEV group, and then register the LDEV group in the desired access group. Any access group can only contain one host group and one LDEV group.

In [Figure 2-1](#page-17-3), six mainframe hosts are attached to a disk subsystem and two access groups are created. At this point, the following security settings are applied:

- The volumes Idev1 and Idev2 are accessible only from host1, host2, and host3 because the two volumes and the three hosts are registered in the same access group.
- The volume Idev4 is accessible only from host4 because Idev4 and host4 are registered in the same access group.
- The volume Idev5 does not belong to any access groups. For this reason, hosts in access groups cannot access ldev5. ldev5 is only accessible from host5 and host6, which are not registered in access groups.

<span id="page-17-0"></span>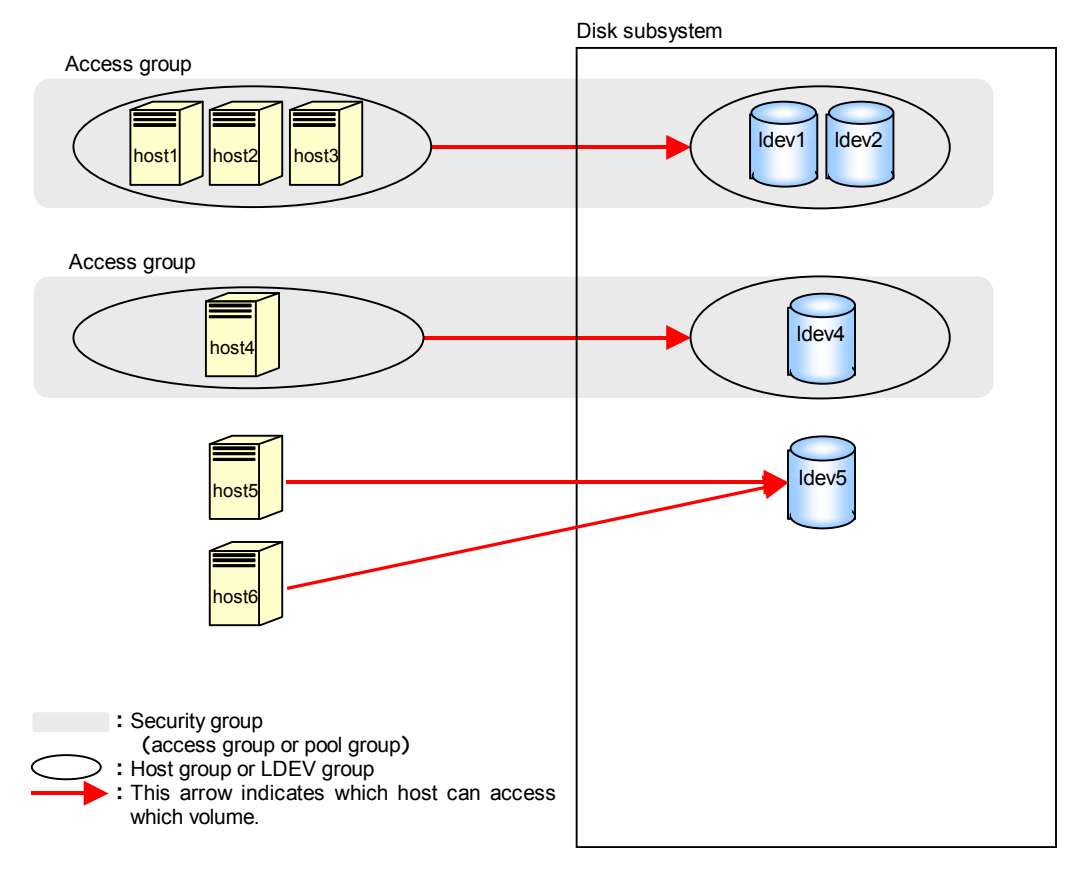

**Figure 2-1 Security Example 1** 

## <span id="page-17-3"></span><span id="page-17-1"></span>**Port-Level Security**

Usually, hosts are connected to two or more ports via cables and have access to volumes via these ports. In the security example in [Figure 2-1](#page-17-3), hosts in access groups can access volumes via every port to which the hosts are connected.

Note, however, that Volume Security Port Option enables you to prohibit hosts from accessing volumes via specified ports. For example, if a host named **host1** is connected to two ports **port1** and **port2**, you can permit the host to access volumes via **port1** and prohibit the host from accessing volumes via **port2**.

### <span id="page-17-2"></span>**Port-Level Security Implementation**

To implement such port-level security, first you must determine ports via which hosts can access volumes, and then you must register the ports in host groups. For example, if you register **host1** and **port1** in the same host group named **hg1** and then register **hg1** in an access group, **host1** can access volume via **port1** but cannot access volumes via **port2**.

**2-4** About Volume Security Operations

In [Figure 2-2](#page-18-0), the following security settings are applied:

- The hosts host1, host2, and host3 can access the volumes Idev1 and Idev2 via port1, port2, and port3. However, the hosts cannot access the volumes via other ports.
- The host host4 can access the volume ldev4 via port4. However, the host cannot access the volume via other ports.

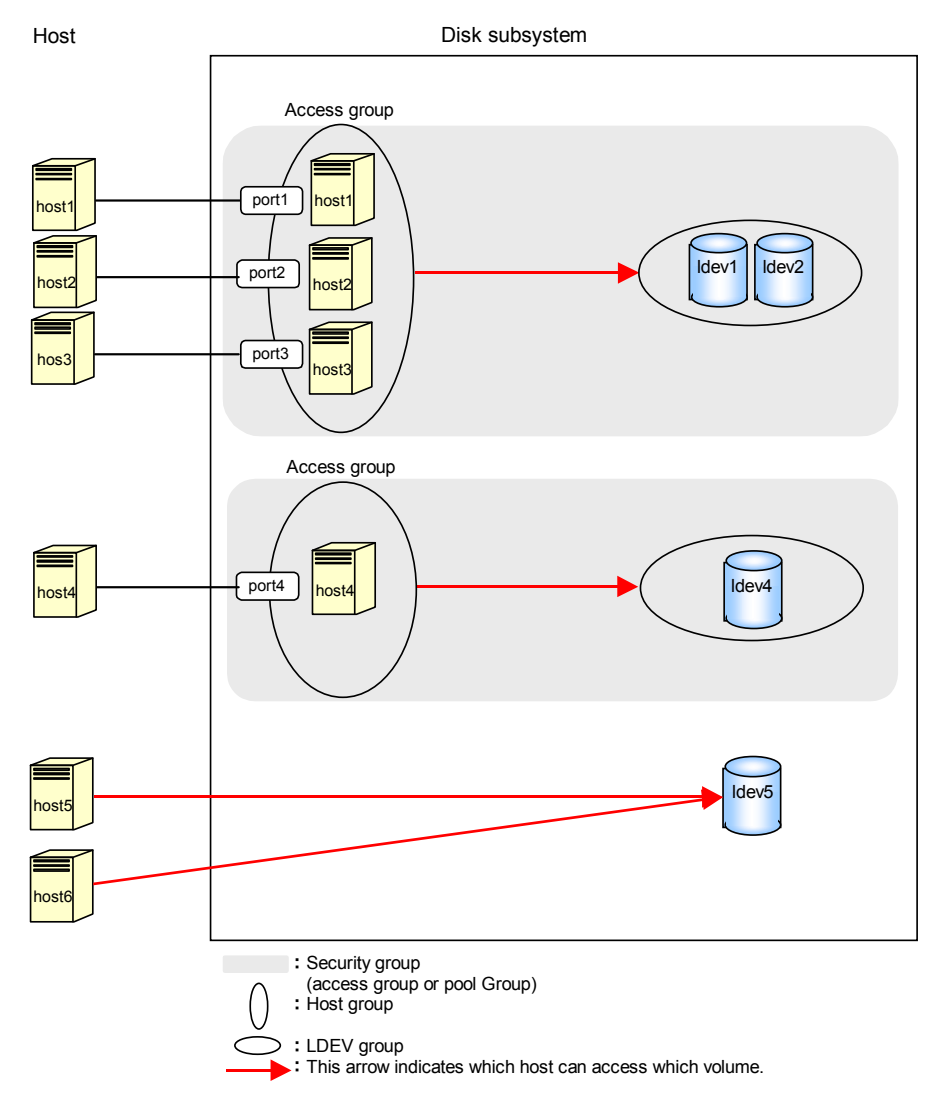

<span id="page-18-0"></span>**Figure 2-2 Security Example 2** 

<span id="page-19-0"></span>If no ports are registered in a host group, hosts in the host group can access volumes via ports to which the hosts are connected.

This manual uses the term **port-level security**, which is a security policy for enabling hosts to access volumes only via ports registered in host groups and thus prohibiting hosts to access the volumes via other ports.

**Caution:** Before applying security, you must confirm which hosts are performing I/O operations on which volumes in the access groups. If any hosts are performing I/O operations on volumes in access groups to which the hosts do not belong, you must stop the I/O operations before applying security. For example, if you attempt to apply security settings illustrated in [Figure 2-2](#page-18-0), an error occurs and the attempt fails if host4 and host5 are performing I/O operations on ldev1. To be able to apply the security settings, ensure that host4 and host5 are not performing I/O operations on ldev1.

### <span id="page-19-1"></span>**Prohibiting All Hosts from Accessing Volumes**

If you want to prevent all the mainframe hosts from accessing volumes, you must register the volumes in a pool group (Note that you do not need to register hosts in pool groups). For example, if you register two volumes (vol\_A and vol\_B) in a pool group, all the mainframe hosts connected to your disk subsystem will be unable to access vol A and vol B. To register volumes in a pool group, you must create an LDEV group, register the volumes in the LDEV group, and then register the LDEV group in the desired pool group. Any pool group can only contain one LDEV group.

In [Figure 2-3](#page-20-2), a pool group is created. Volumes in this pool group (i.e., ldev7, ldev8, and ldev9) are inaccessible from all the hosts:

<span id="page-20-0"></span>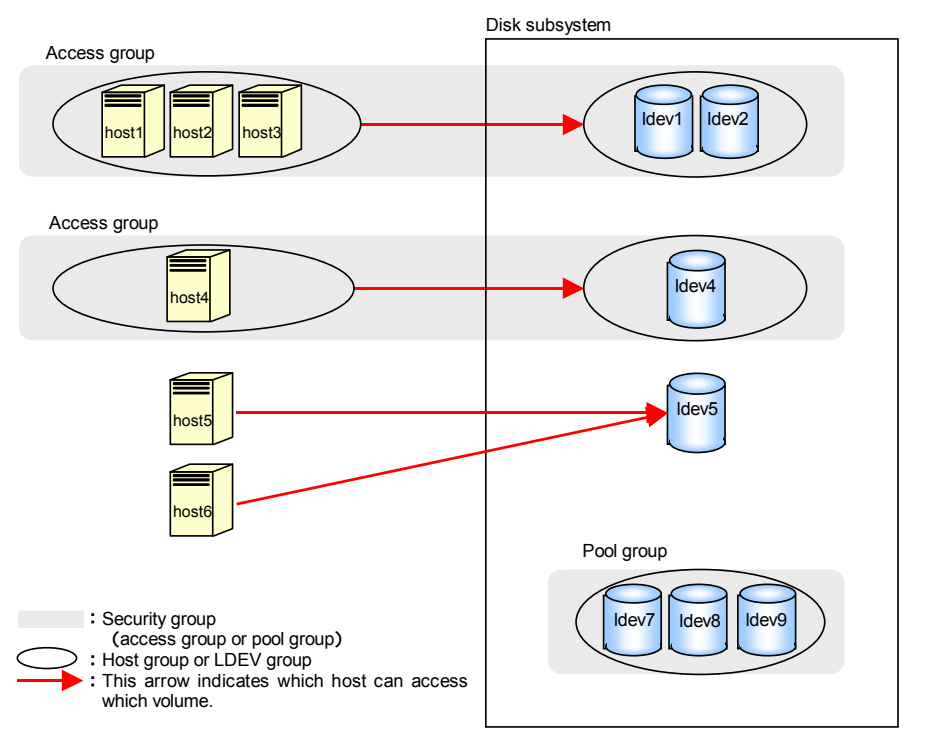

**Figure 2-3 Security Example 3** 

## <span id="page-20-2"></span><span id="page-20-1"></span>**Protecting Volumes from Erroneous Copy Operations**

When USP V/VM copy software (TrueCopy for z/OS® (TCz), Universal Replicator for  $z/OS^{\circledast}$ , ShadowImage for  $z/OS^{\circledast}$  (SIz), and Compatible FlashCopy<sup>®</sup> or Compatible FlashCopy<sup>®</sup> V2) is used to perform copy operations, data is overwritten onto the secondary volumes (i.e., the copy destination volumes). If a volume containing important data is specified as a secondary volume (i.e., the copy destination volume) by mistake, USP V/VM copy software operations can overwrite important data on the volume and you could suffer loss of important data.

Volume Security enables you to avoid such loss of data. If a volume contains data that must not be overwritten, you can prevent the volume from being used as a secondary volume (i.e., the copy destination volume).

Secondary volumes (i.e., copy destination volumes) are often referred to as remote volumes or R-VOLs in the *TrueCopy for IBM z/OS User's Guide*. Also, secondary volumes are referred to as target volumes or T-VOLs in the *ShadowImage for IBM z/OS User's Guide*.

## <span id="page-21-1"></span><span id="page-21-0"></span>**Warnings Regarding Volume Security**

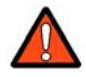

#### *WARNINGS:*

There are three primary warnings for applying Volume Security:

*1:* Do not apply security to volumes on which any job is running. If you apply security to such a volume, the job may end abnormally.

*2:* When applying security, make sure that your security settings are correct. If incorrect security settings are made, the system will be difficult or impossible to control.

*3:* If the CPU of a mainframe host is upgraded after you apply security settings, you must execute the system command "D M=CPU" at the mainframe host to obtain the latest information about the host. Next, you must use the latest information to update host information in the Add/Change Host dialog box. If you do not update host information, the system will be impossible to control.

• **If you are using USP V/VM copy software (TrueCopy for z/OS (TCz), Universal Replicator for z/OS, ShadowImage for z/OS (SIz), and Compatible FlashCopy or Compatible FlashCopy V2):** When you use Volume Security to make security settings, you must register the primary volume and the secondary volume (i.e., the copy source volume and the copy destination volume) in the same LDEV group. For details on how to register volumes in LDEV groups, see Registering Volumes in an [LDEV Group.](#page-70-0)

If you apply security to a primary volume (i.e., copy source volume) of a pair of USP V/VM copy software, some or all mainframe hosts might become unable to read from and write to the primary volume. However, the copy operation will be performed normally; data will be copied from the primary volume to the secondary volume.

If you register a primary volume or secondary volume in a security group and then make a setting for preventing the volume from being used as a secondary volume, this setting will take effect after the pair is split.

Mainframe hosts cannot access volumes in pool groups. If a volume in a pool group is specified as a primary volume, the pair creation command might fail.

In the *TrueCopy for IBM z/OS User's Guide*, primary volumes (i.e., copy source volumes) are often referred to as M-VOLs or main volumes. Also, secondary volumes (i.e., copy destination volumes) are often referred to as R-VOLs or remote volumes.

In the *ShadowImage for IBM z/OS User's Guide*, primary volumes (i.e., copy source volumes) are often referred to as S-VOLs or source volumes. Also, secondary volumes (i.e., copy destination volumes) are often referred to as T-VOLs or target volumes.

**2-8 About Volume Security Operations** 

- **If you are using Virtual LVI/LUN (VLL) volumes:** If you apply security to a VLL volume, you will be unable to change the VLL settings on the volume. If you want to change the VLL settings, you must use Volume Security to *disable security* on the VLL volume.
- **If you are using Compatible PAV:** If you apply security to a Compatible PAV base volume, the security settings will also apply to the corresponding alias volume.
- **Removing secured volumes:** If you apply security to a volume, you will be unable to remove the volume. If you want to remove the volume, you must [disable security](#page-78-0) on the volume.
- **Removing PCBs with secured ports:** If port-level security is applied to your disk subsystem, you cannot remove the PCBs (printed circuit boards) that include secured ports. If you want to remove PCBs that include secured ports, you must use Volume Security Port Option to [disable](#page-82-0)  [security on the ports.](#page-82-0)

About Volume Security Operations **2-9**

## <span id="page-23-4"></span><span id="page-23-1"></span><span id="page-23-0"></span>**Supported Volume Emulation Types**

[Table 2-1](#page-23-4) lists the emulation types that Volume Security supports.

| <b>Supported Volume Emulation Types</b>                                                                                                    | <b>Description</b>                                                                                                    |
|----------------------------------------------------------------------------------------------------|----------------------------------------------------------------------------------------------------|
| 3390-3, -3R, -9, -L, -M<br>$3380 - 3$ *                                                                                                    | These logical volumes can be used only by mainframe<br>hosts.                                                                                                    |
| 3390-3A, 3390-3B, 3390-3C<br>3390-9A, 3390-9B, 3390-9C<br>3390-LA, 3390-LB, 3390-LC<br>3390-MA, 3390-MB, 3390-MC<br>3380-3A, 3380-3B, 3380-3C * | These logical volumes can be used by mainframe hosts<br>and open-systems hosts.<br><b>Notes:</b><br>You must ensure that the access attribute of these<br>٠<br>logical volumes is Read/Write.<br>Access attributes only take effect when mainframe<br>p<br>hosts access logical volumes. Access attributes<br>does not take effect when open-system hosts<br>access logical volumes. |

**Table 2-1 Supported Volume Emulation Types** 

\* Use of 3380 LVIs is restricted to Fujitsu OS environments.

## <span id="page-23-2"></span>**Maximum Number of Groups**

Volume Security enables you to create up to 128 security groups per disk subsystem, and up to 64 security groups per Logical DKC (LDKC). Security groups are classified into access groups and pool groups:

- One access group can contain only one host group and one LDEV group. One host group can contain up to 32 hosts. One LDEV group can contain up to 65,280 volumes.
- One pool group can contain only one LDEV group. One LDEV group can contain up to 65,280 volumes.

The maximum number of host groups is 128 per disk subsystem, and 64 per LDKC.

The maximum number of LDEV groups is 128 per disk subsystem, and 64 per LDKC.

## <span id="page-23-3"></span>**Maximum Number of Hosts and Volumes**

Volume Security allows you to manipulate up to 128 hosts for disk subsystem, and up to 64 hosts per LDKC. Volume Security enables you to manipulate up to 130,560 volumes per disk subsystem, and up to 65,280 volumes per LDKC.

**2-10 About Volume Security Operations** 

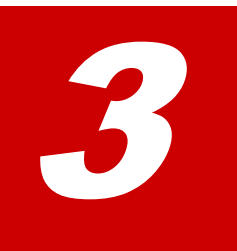

# <span id="page-24-0"></span>**Using the Volume Security GUI**

<span id="page-24-1"></span>This chapter describes the various *elements* of the Volume Security window graphical user interface (GUI) and its associated dialog boxes.

- □ [Volume Security Window](#page-25-0)
- □ [Add/Change Security Group Dialog Box](#page-31-0)
- □ [Add/Change Host Group Dialog Box](#page-34-0)
- □ [Add/Change LDEV Group Dialog Box](#page-36-0)
- □ [Add/Change Host Dialog Box](#page-38-0)
- D [Select LDEV Dialog Box](#page-40-0)
- □ [Select Port Dialog Box](#page-42-0)
- □ [Specify Security Group Dialog Box](#page-44-0)
- □ [Host to Security Group Dialog Box](#page-45-0)
- □ [Host to LDEV Dialog Box](#page-47-0)
- □ [Host Group to Security Group Dialog Box](#page-49-0)
- □ [Host Group to Port Dialog Box](#page-51-0)
- □ [LDEV to Security Group Dialog Box](#page-52-0)
- □ [LDEV to Host Dialog Box](#page-54-0)
- □ [LDEV Group to Security Group Dialog Box](#page-56-0)
- □ [Error Detail Dialog Box](#page-58-0)

This chapter describes only the Volume Security GUI and dialog boxes. For general information on the Storage Navigator features, see the *Storage Navigator User's Guide*.

## <span id="page-25-1"></span><span id="page-25-0"></span>**Volume Security Window**

The Volume Security window opens when you start Volume Security and is the starting point for all the Volume Security operations. The Volume Security window displays all the security information for the connected USP V/VM storage system and provides access to all volume security operations. To use Volume Security, the Volume Security Port Option must already be installed.

To start the Volume Security software:

- 1. Log on to the SVP to open the Storage Navigator main window. For details, refer to *Storage Navigator User's Guide*.
- 2. Click **Go**, **Mainframe Connection**, and then **Volume Security** on the menu bar of the Storage Navigator main window.

Two operational guidelines:

- To make security settings and apply the settings, you must use a user account that has the write permission (For example, the Administrator account). If you use a user account that does not have the write permission, you will be able to view security settings but will neither be able to make security settings nor apply security settings.
- To set security using Volume Security, you must make sure that Storage Navigator is in Modify mode. For detailed information on how to do this, please refer to *Storage Navigator User's Guide*.

[Figure 3-1](#page-26-1) shows the Volume Security window when a Security Group belonging to an LDKC is selected.

<span id="page-26-0"></span>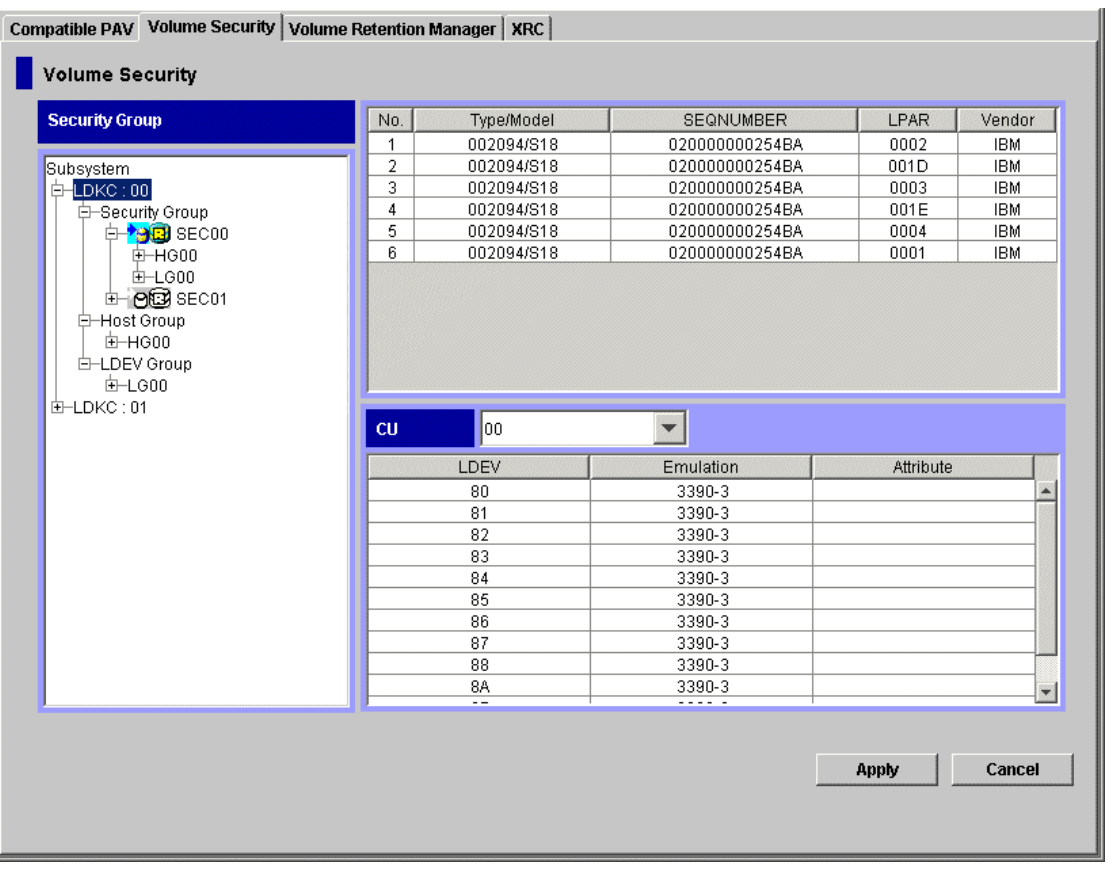

<span id="page-26-1"></span>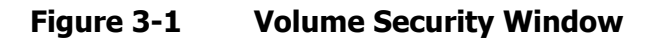

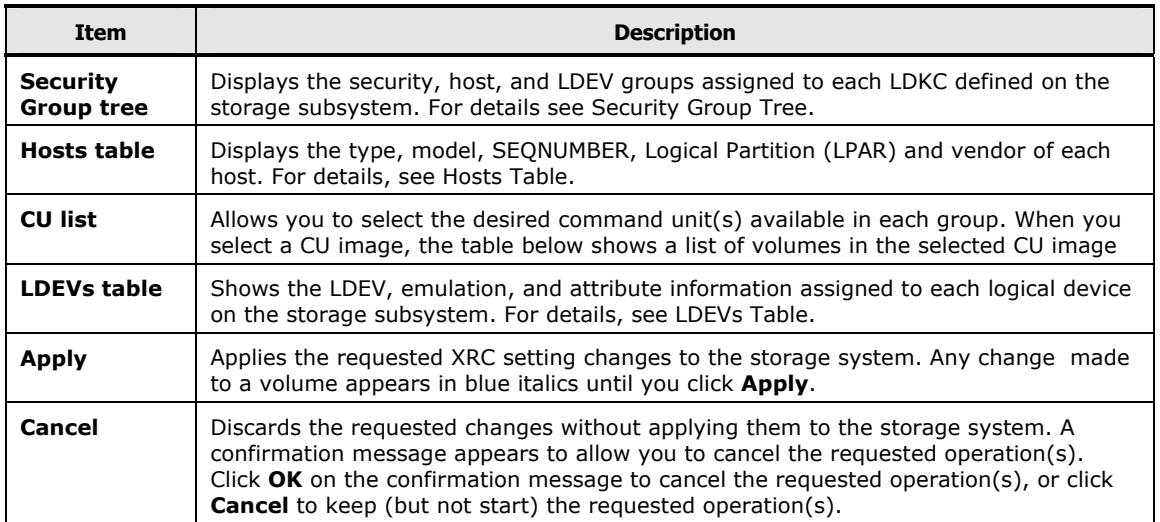

#### <span id="page-27-1"></span><span id="page-27-0"></span>**Security Group Tree**

[Figure 3-2](#page-27-2) shows the Security Group tree where you can select the LDKC (logical disk controller), and then choose a security group, host group, or LDEV group residing on that LDKC.

When you double-click **LDKC:00** or **LDKC:01**, you can display a list of security groups, host groups, and LDEV groups in that LDKC. Once you have selected the LDCK you can choose from these options:

- Double-click **Security Group** and a list of security groups appears. Then select a host group or LDEV group in that security group.
- Double-click **Host Group** and a list of host groups appears. Then select a specific host group.
- Double-click **LDEV Group** The tree view shows the host group and/or LDEV group registered in the security group.

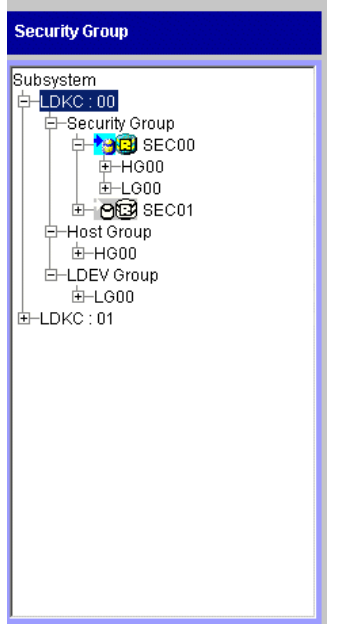

#### **Figure 3-2 Security Group tree**

<span id="page-27-2"></span>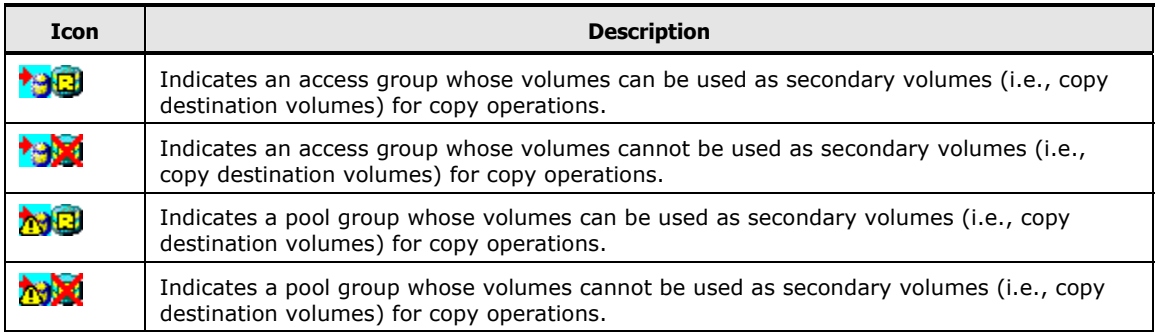

<span id="page-28-0"></span>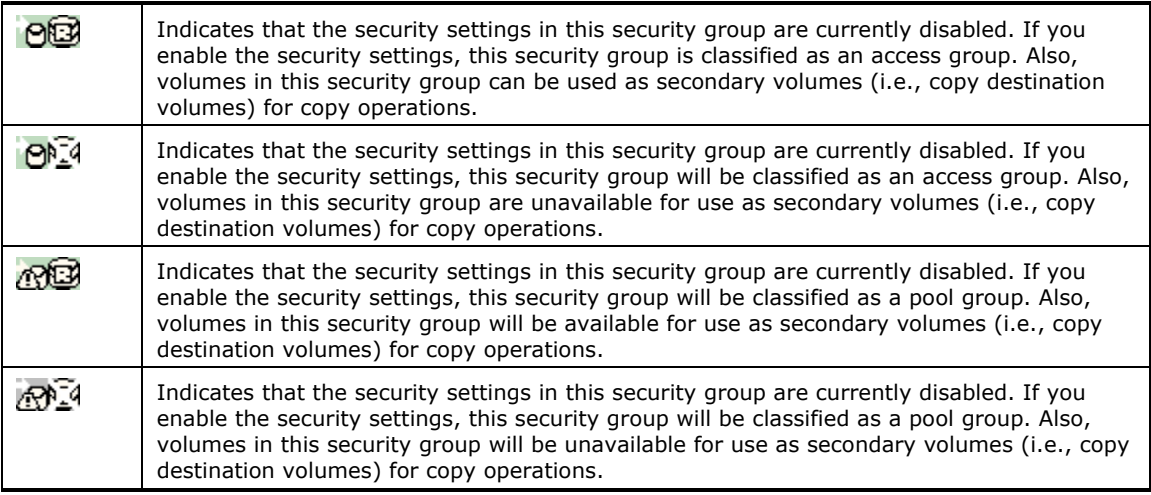

To make changes to a group, right-click a group or the group entry in the tree, then select **Add/Change** from the pop-up menu. Changes you make in the resulting dialog box appear in blue italics until you click **Apply** or **Cancel**.

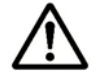

*Note:* If you make Volume Security settings on one LDKC and then move on to another LDKC, click **Apply** or **Cancel** before moving on to the LDKC.

### <span id="page-28-1"></span>**Hosts Table**

This table provides information about hosts. The table contents depend on the selection in the **Security Group** tree, as explained below:

- If you select **Subsystem**, **LDKC:00**, **LDKC:01, Security Group**, **Host Group**, or **LDEV Group**, the table shows information about all the hosts.
- If you select a security group, the table shows information about all the hosts that belong to the selected security group.
- If you select a host group, the table shows information about all the hosts that belong to the selected host group.
- If you select an LDEV group, the table displays nothing.

<span id="page-29-0"></span>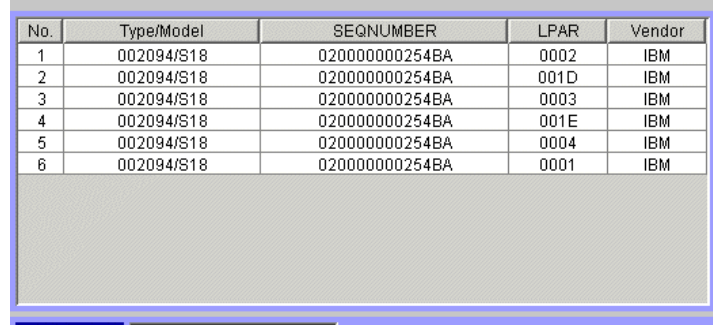

#### **Figure 3-3 Hosts Table**

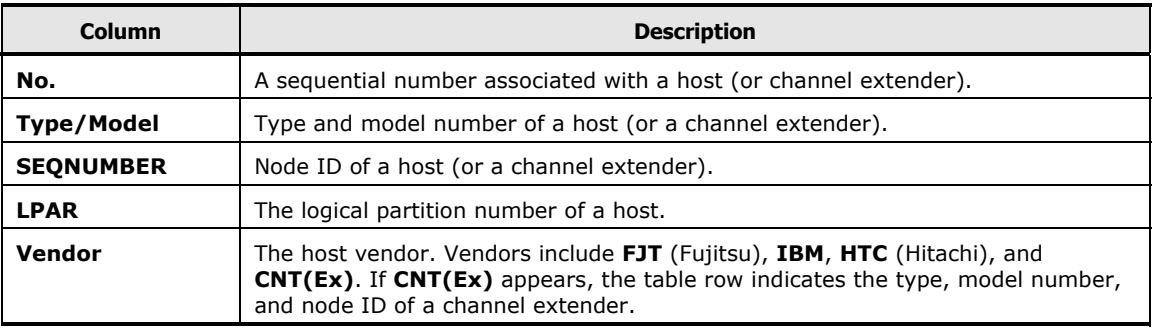

If you make any change to a host, the host appears in blue italics. When you click **Apply** or **Cancel**, the host is restored to its original typeface and color.

The Basic Information Display dialog boxes in Storage Navigator also show information about hosts. For details, refer to the *Storage Navigator User's Guide*.

### <span id="page-29-1"></span>**LDEVs Table**

The LDEVs table ([Figure 3-4](#page-30-0)) provides information about volumes. The information available depends on the selection in the Security Group tree:

- If you select **Subsystem**, **Security Group**, **Host Group**, or **LDEV Group**, the table provides information about all the volumes that are accessible from the mainframe hosts.
- If you select a security group, the table provides information about all the volumes that belong to the selected security group.
- If you select an LDEV group, the table provides information about all the volumes that belong to the selected LDEV group.
- If you select a host group, the table displays nothing.

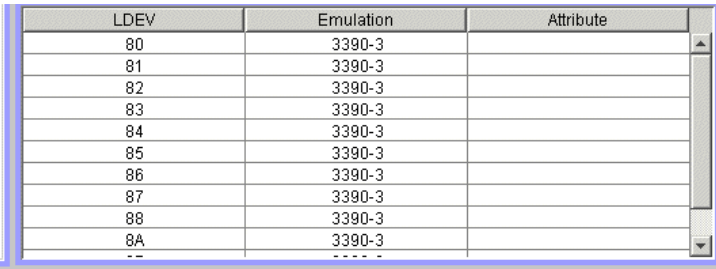

### <span id="page-30-0"></span>**Figure 3-4 LDEVs Table**

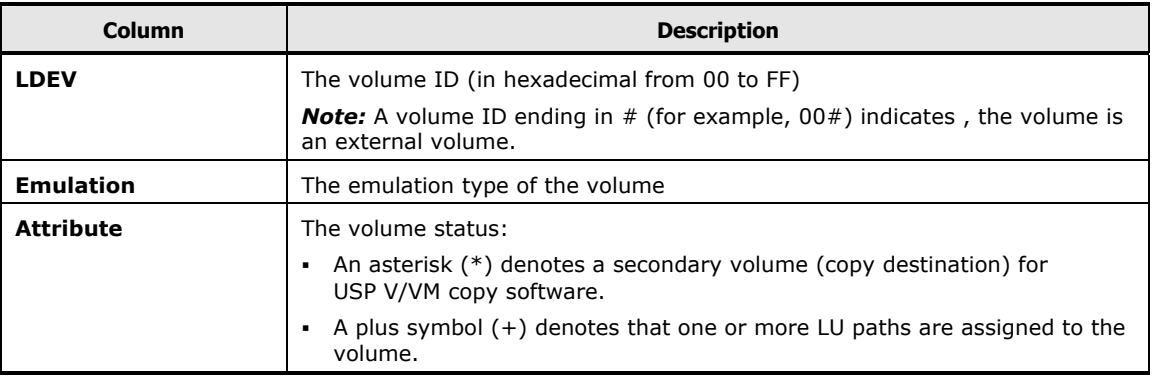

Using the Volume Security GUI **3-7** 

## <span id="page-31-1"></span><span id="page-31-0"></span>**Add/Change Security Group Dialog Box**

The Add/Change Security Group dialog box (see [Figure 3-5](#page-31-2)) opens when you right-click a security group or the **Security Group** entry in the tree view of the Volume Security window, and then select **Add/Change** from the pop-up menu. Use this dialog box to:

- Create a security group and classify the security group as an access group or a pool group
- Prevent data in volumes from being overwritten by copy operations
- Disable security settings
- Rename security groups
- Delete security groups

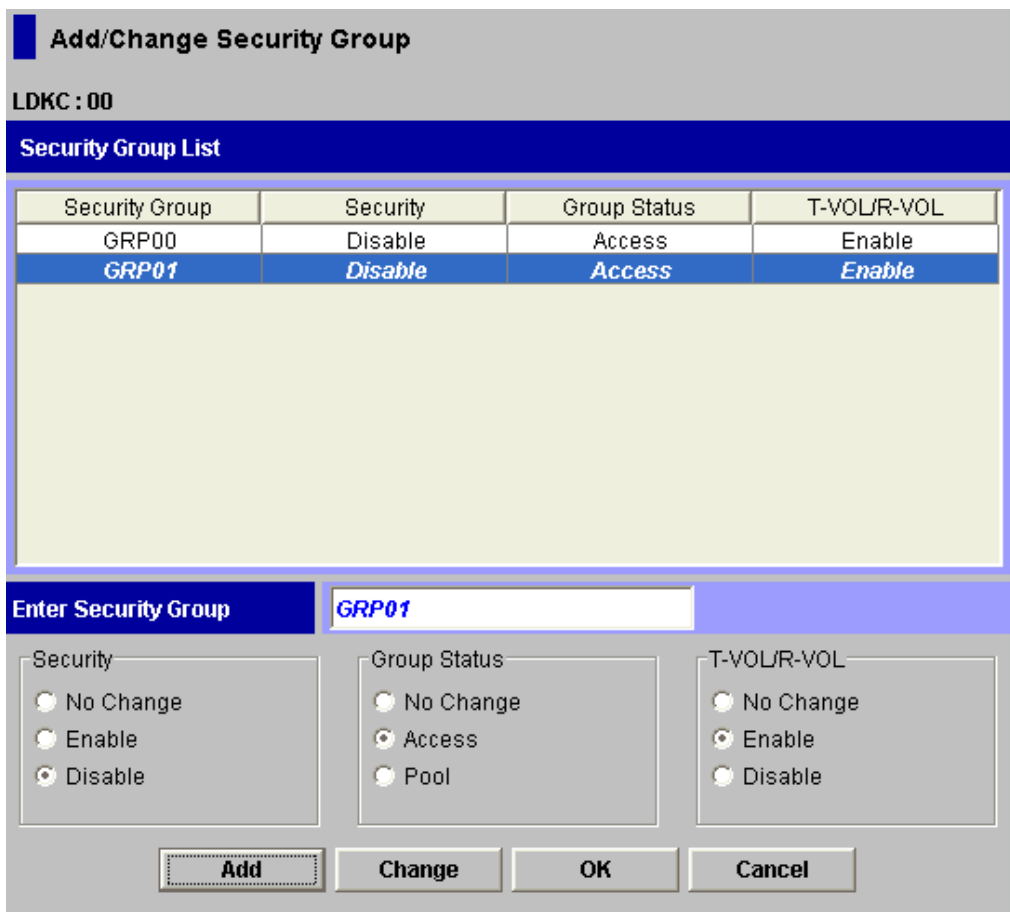

**Figure 3-5 Add/Change Security Group Dialog Box** 

<span id="page-31-2"></span>**3-8** Using the Volume Security GUI

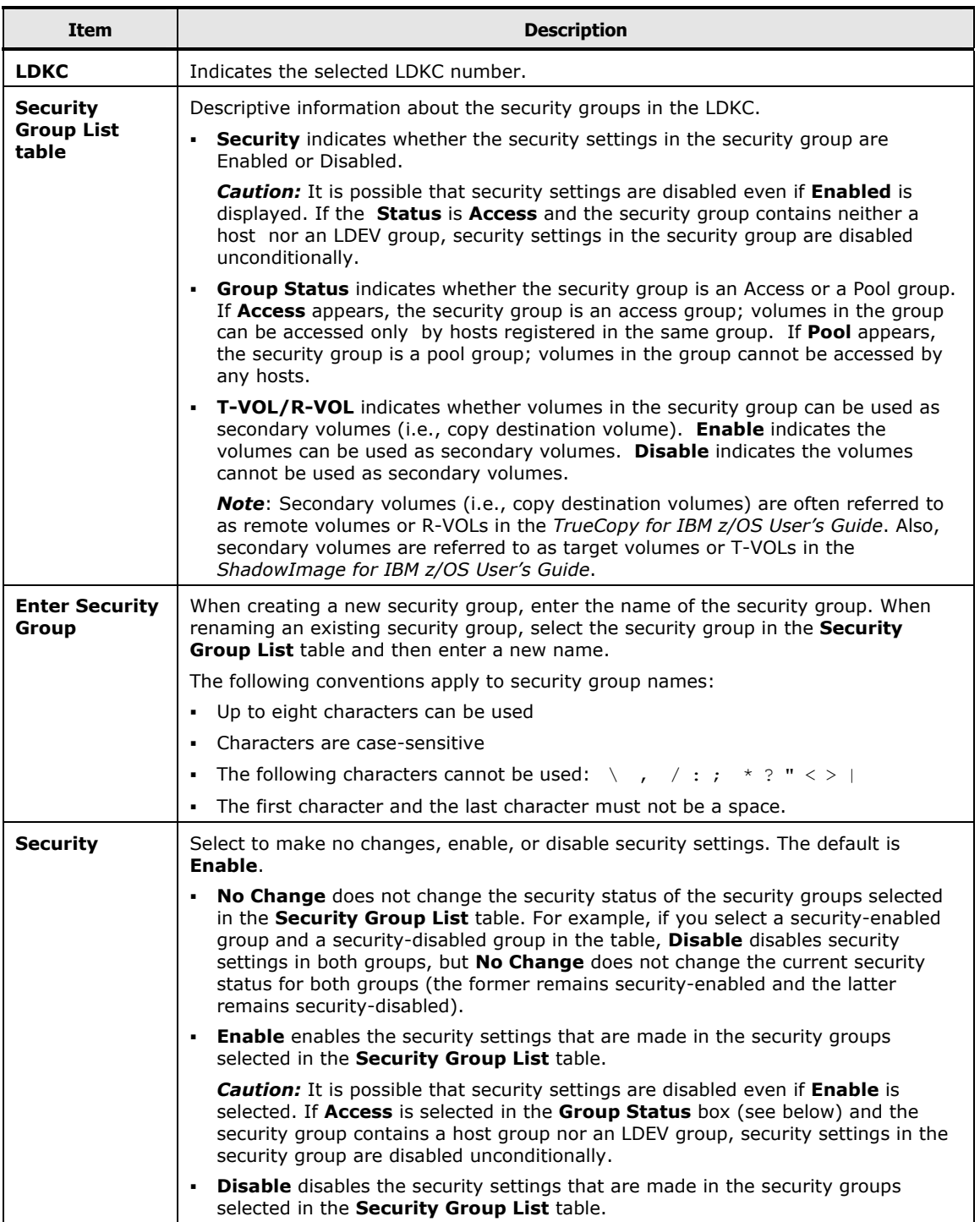

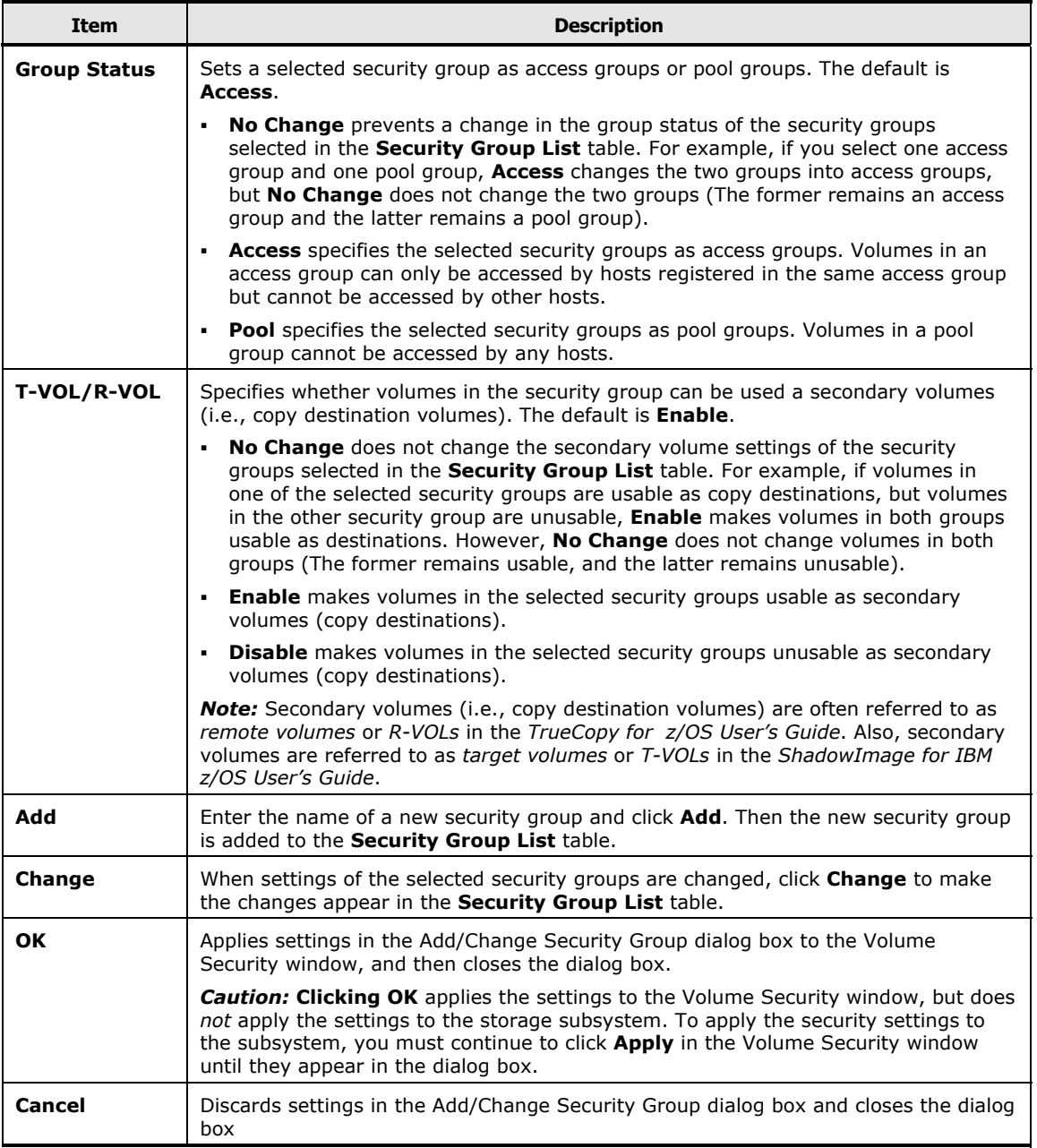

## <span id="page-34-1"></span><span id="page-34-0"></span>**Add/Change Host Group Dialog Box**

The Add/Change Host Group dialog box opens when you right-click a host group or the **Host Group** entry in the tree view of the Volume Security window and then select **Add/Change** from the pop-up menu. Use this dialog box to:

- Create host groups
- Rename host groups
- Delete host groups

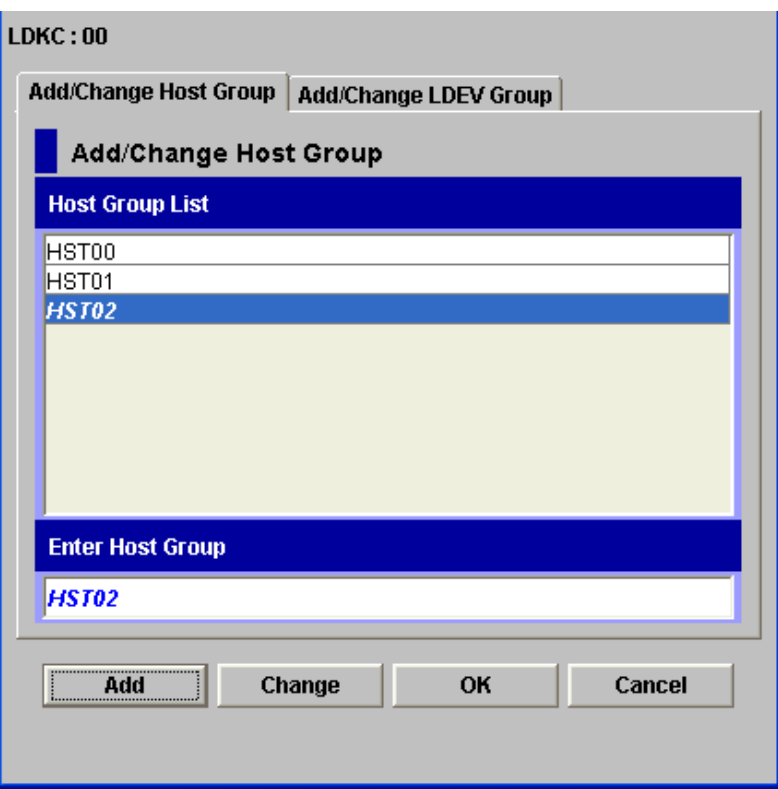

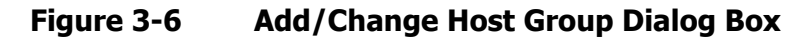

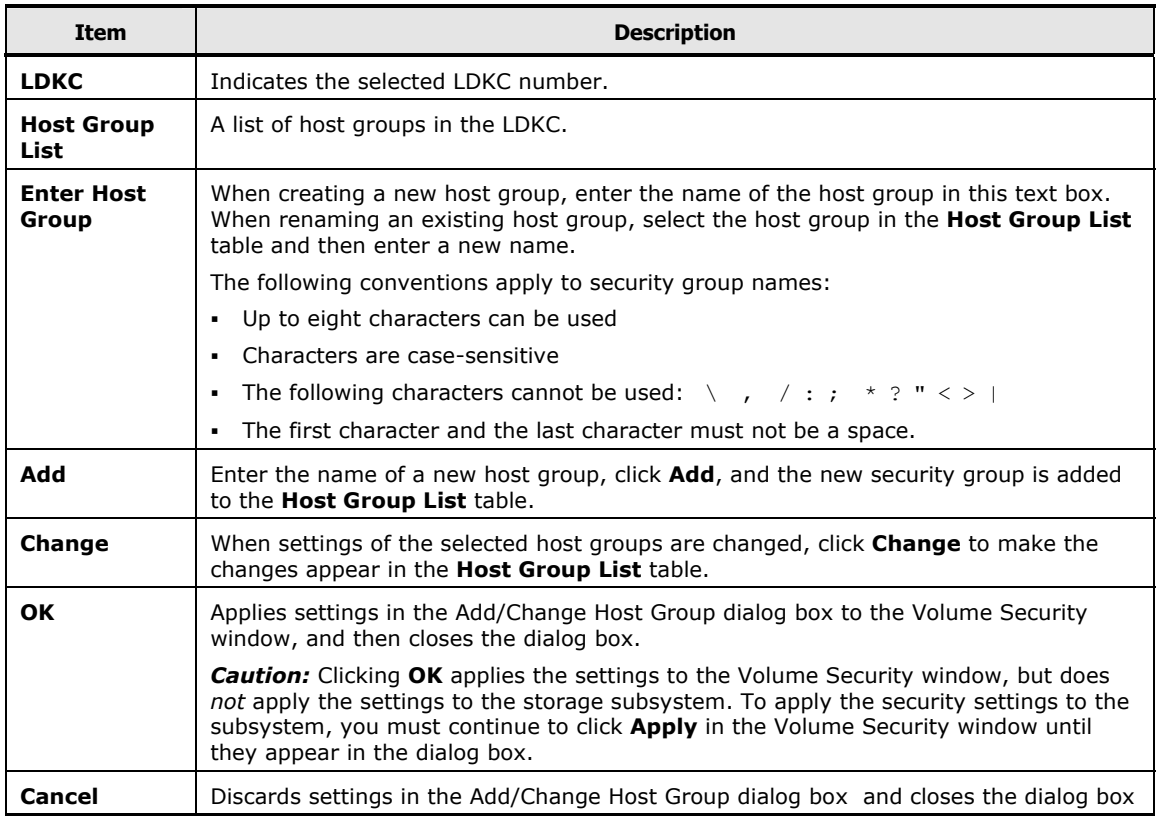

**3-12** Using the Volume Security GUI
# **Add/Change LDEV Group Dialog Box**

The Add/Change LDEV Group dialog box opens when you right-click an LDEV group or the **LDEV Group** entry in the tree view of the Volume Security window and then select **Add/Change** from the pop-up menu. Use this dialog box to:

- Create LDEV groups
- Rename LDEV groups
- Delete LDEV groups

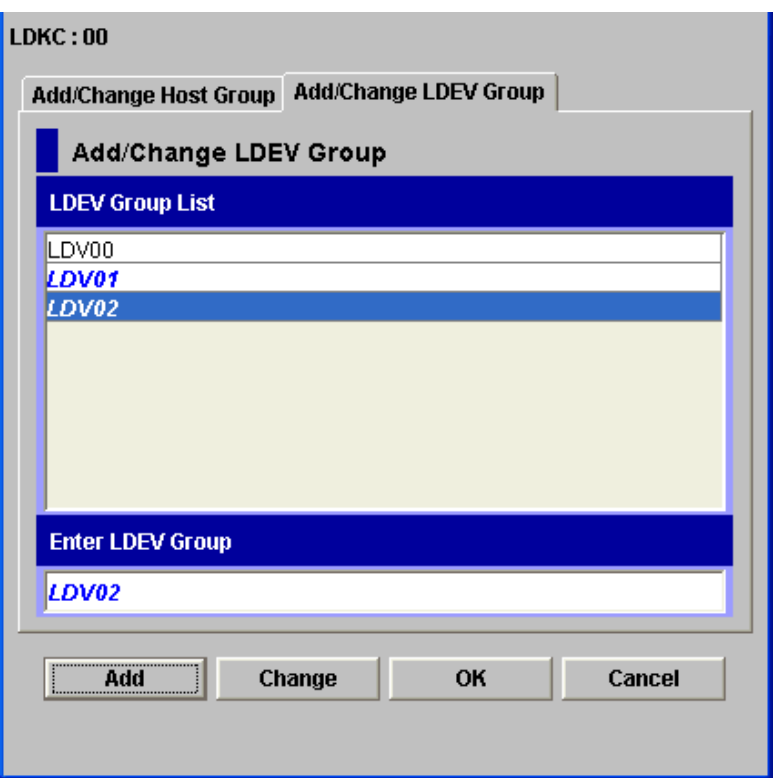

#### **Figure 3-7 Add/Change LDEV Group Dialog Box**

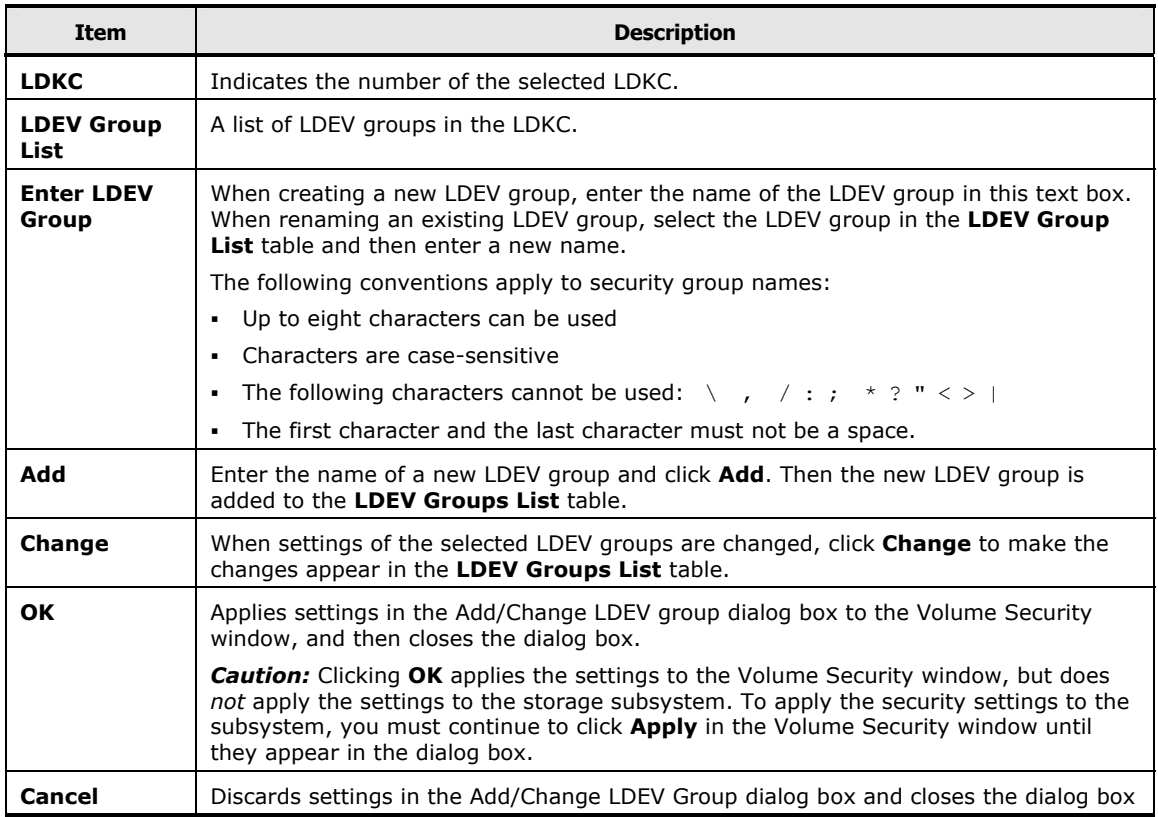

# <span id="page-38-0"></span>**Add/Change Host Dialog Box**

The Add/Change Host dialog box opens when you right-click a host group in the tree view of the Volume Security window and select **Specify** and then **Host** from the pop-up menu. Use this dialog box to:

- Register hosts attached to the disk subsystem in host groups
- Register hosts unattached to the disk subsystem in host groups
- Delete hosts from host groups

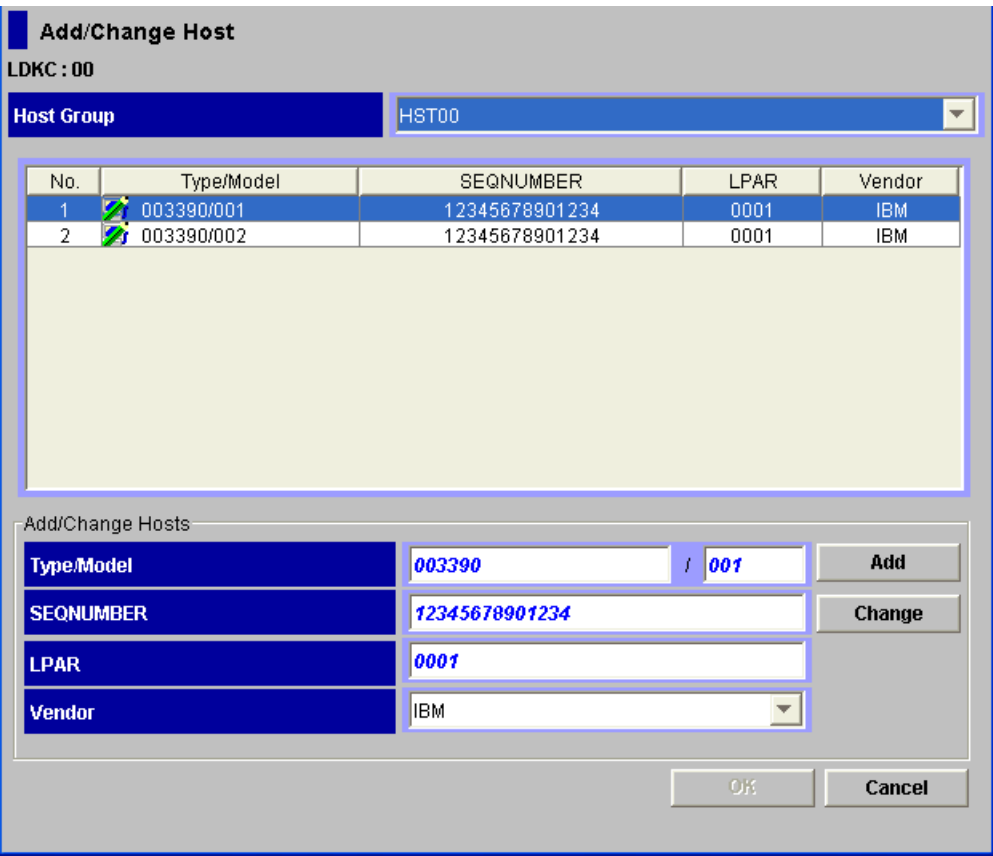

**Figure 3-8 Add/Change Host Dialog Box** 

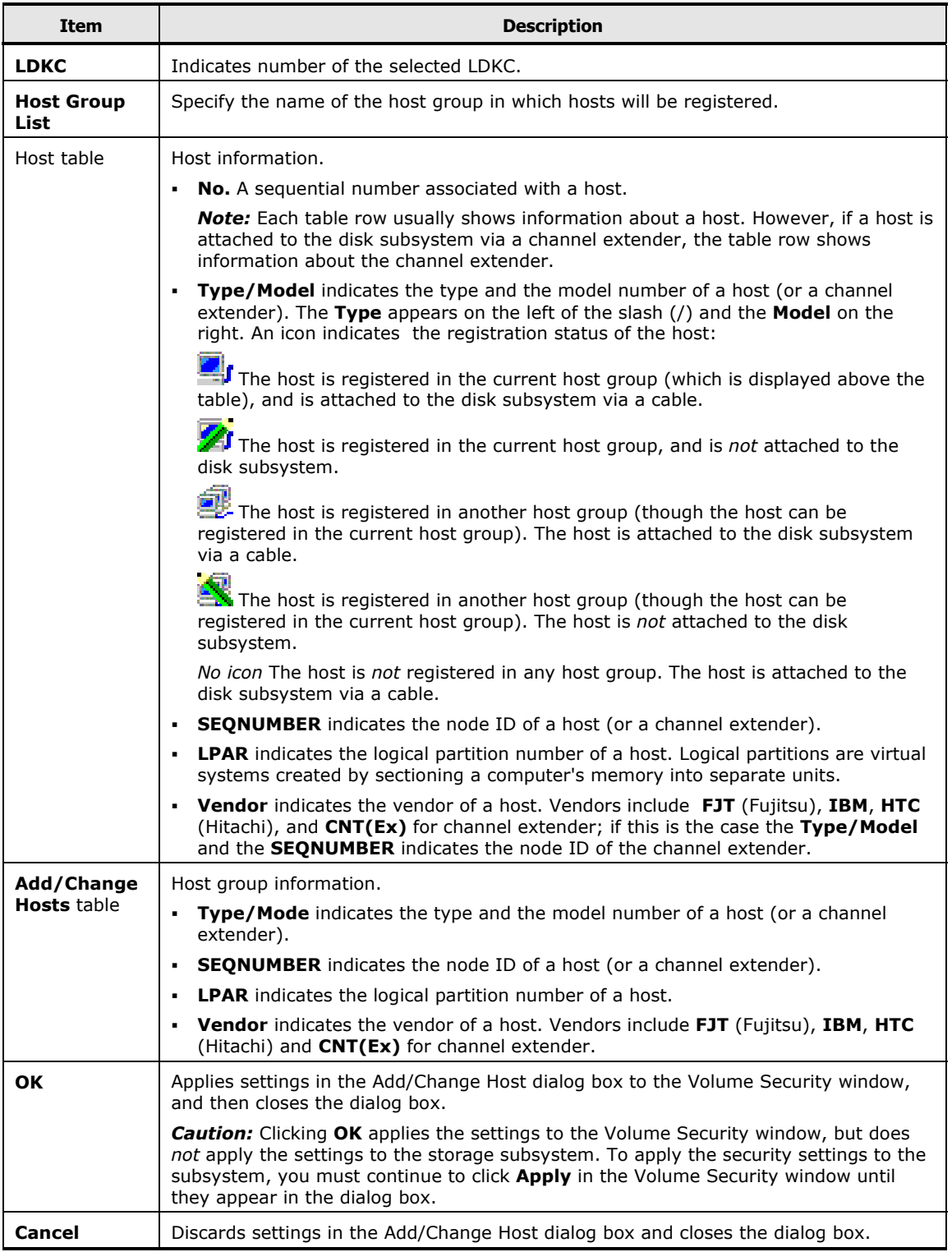

# **Select LDEV Dialog Box**

The Select LDEV dialog box opens when you right-click an LDEV group in the tree view of the Volume Security window, and select **Specify**, and then **LDEV** from the pop-up menu. Use this dialog box to:

- Register volumes (LDEVs) in an LDEV group
- Delete volumes from an LDEV group

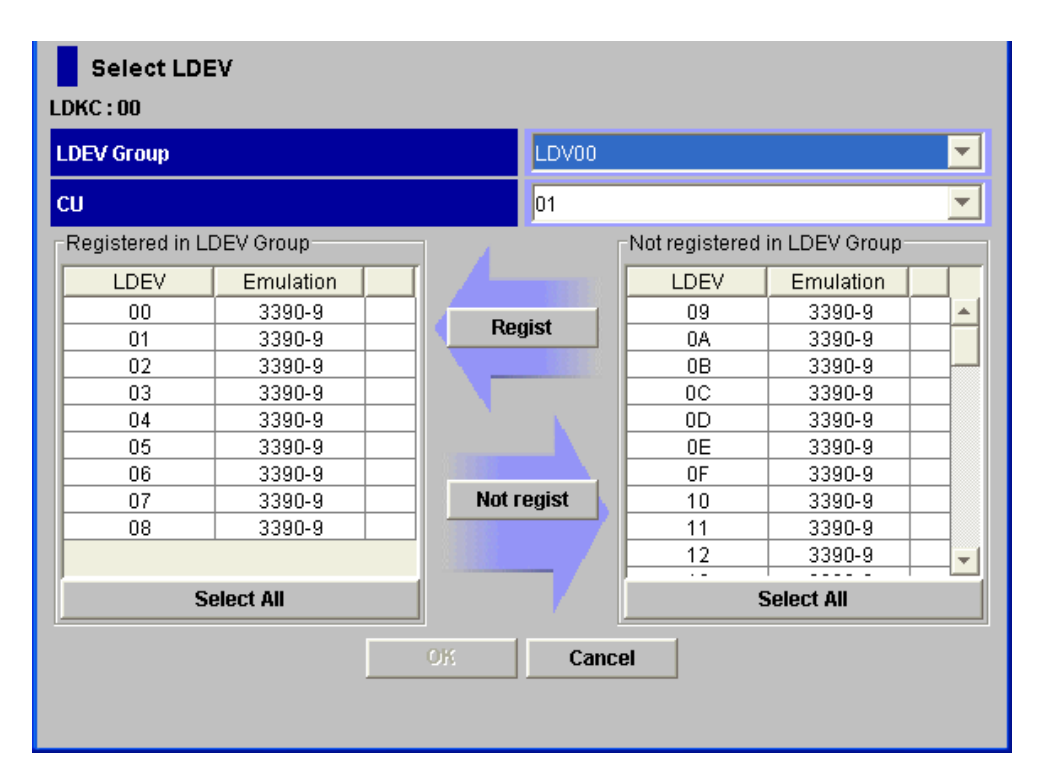

**Figure 3-9 Select LDEV Dialog Box** 

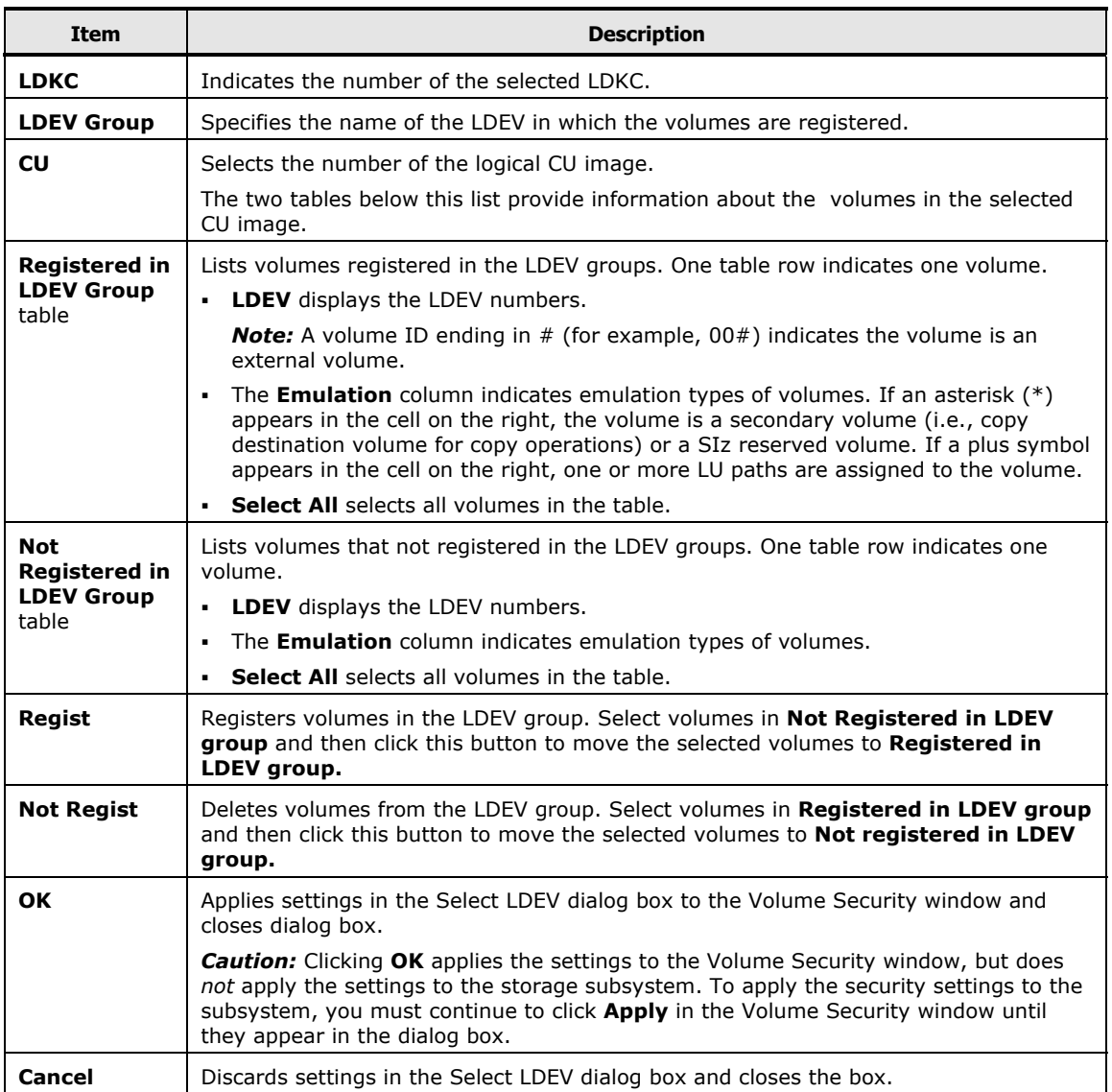

## **Select Port Dialog Box**

To use the Select Port dialog box, the Volume Security Port Option must already be installed.

The Select Port dialog box opens when you right-click a host group in the tree view of the Volume Security window and then select **Specify -> Port** from the pop-up menu. Use this dialog box to [register ports in the specified host group.](#page-68-0)

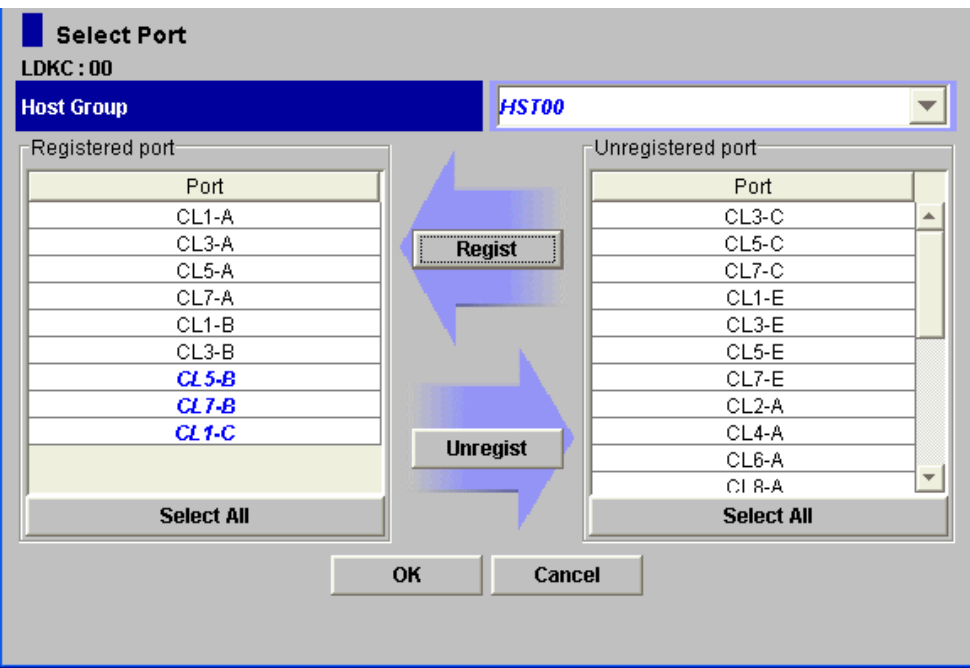

**Figure 3-10 Select Port Dialog Box** 

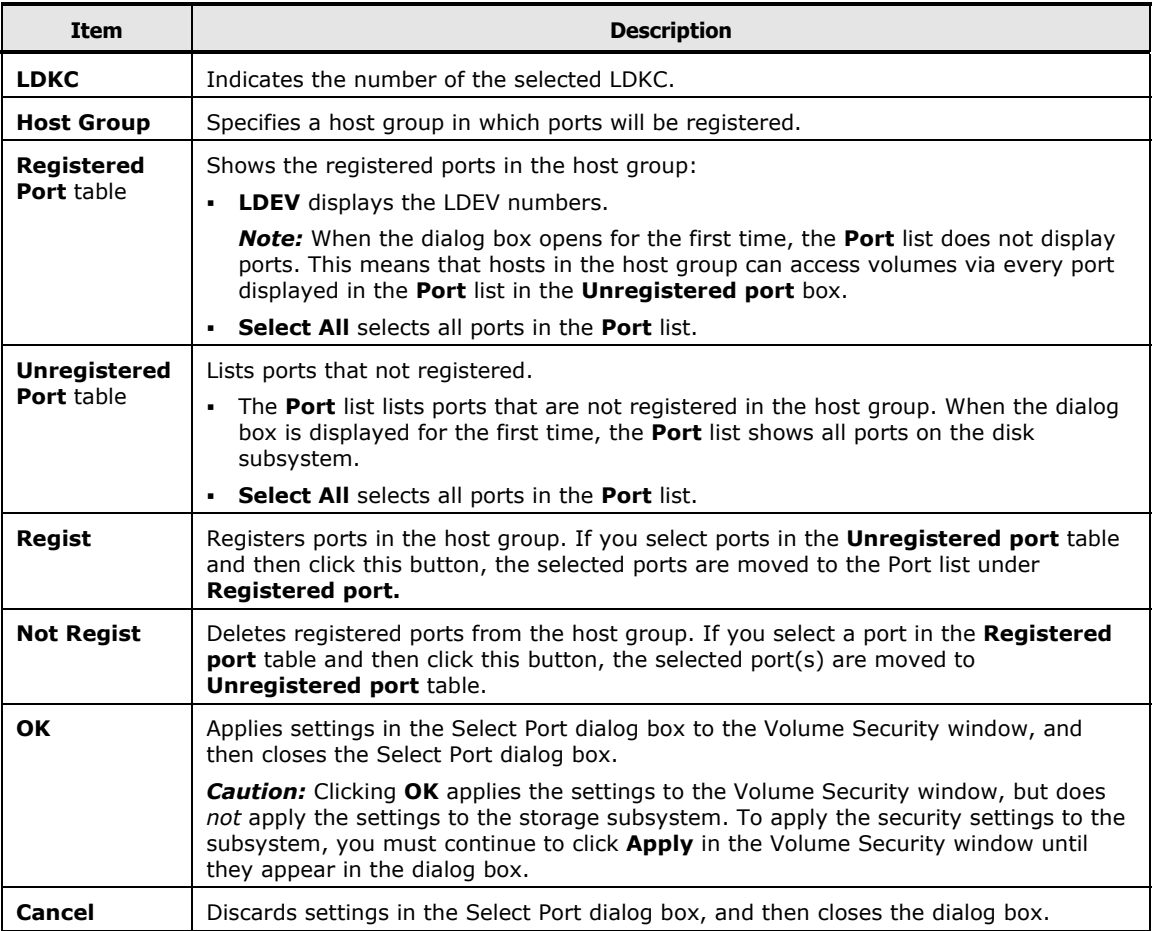

**3-20** Using the Volume Security GUI

## **Specify Security Group Dialog Box**

The Specify Security Group dialog box opens when you right-click an LDKC or a security group in the tree view of the Volume Security window, select **Specify** and then **Security Group** from the pop-up menu. Use this dialog box to [register a host group and an LDEV group in a security group.](#page-71-0)

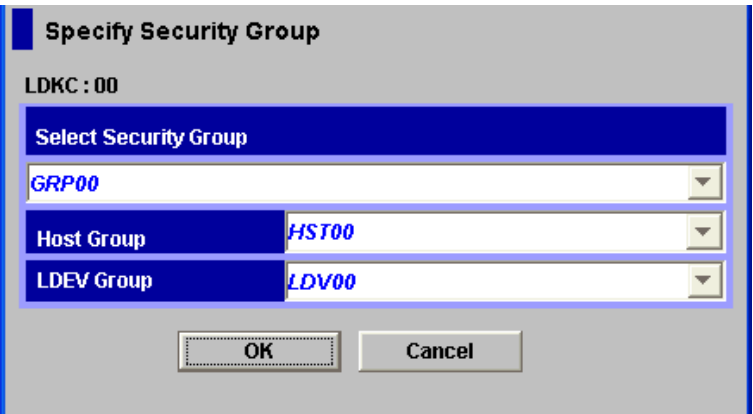

#### **Figure 3-11 Specify Security Group Dialog Box**

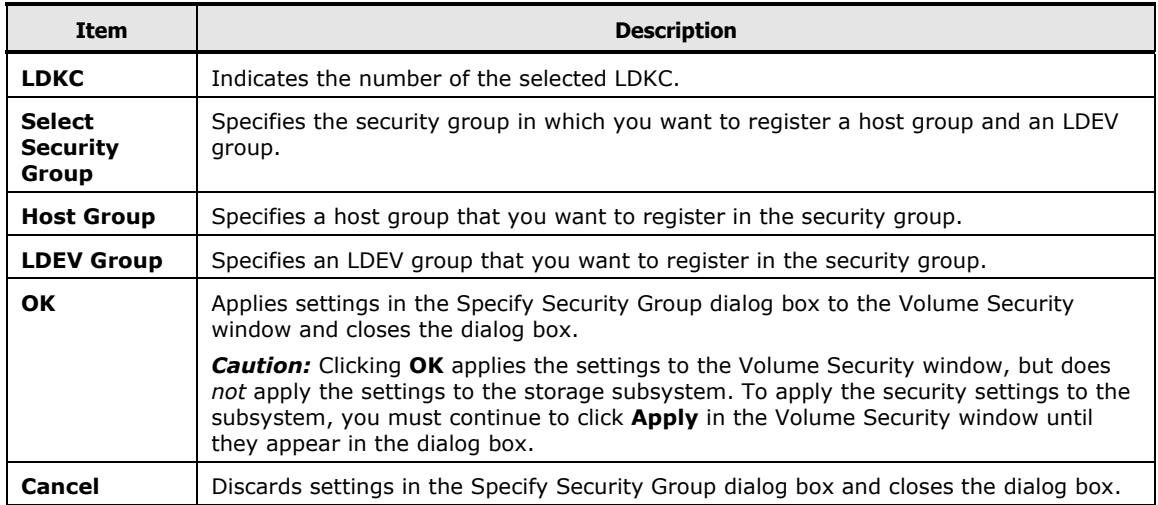

## **Host to Security Group Dialog Box**

The Host to Security Group dialog box opens when you do either of the following in the Volume Security window:

- Right-click a host from the upper-right table and then select **Host to Security Group** from the pop-up menu.
- Right-click an item in the tree view and then select **List -> Host to Security Group** from the pop-up menu. The **List -> Host to Security Group** command is unavailable if you double-click a security group and then right-click a host group or LDEV group from immediately below the security group.

Use this dialog box to specify a host and then view security groups in which the host is registered (see [Locating Security Groups that Contain a Specified](#page-62-0)  [Host\)](#page-62-0).

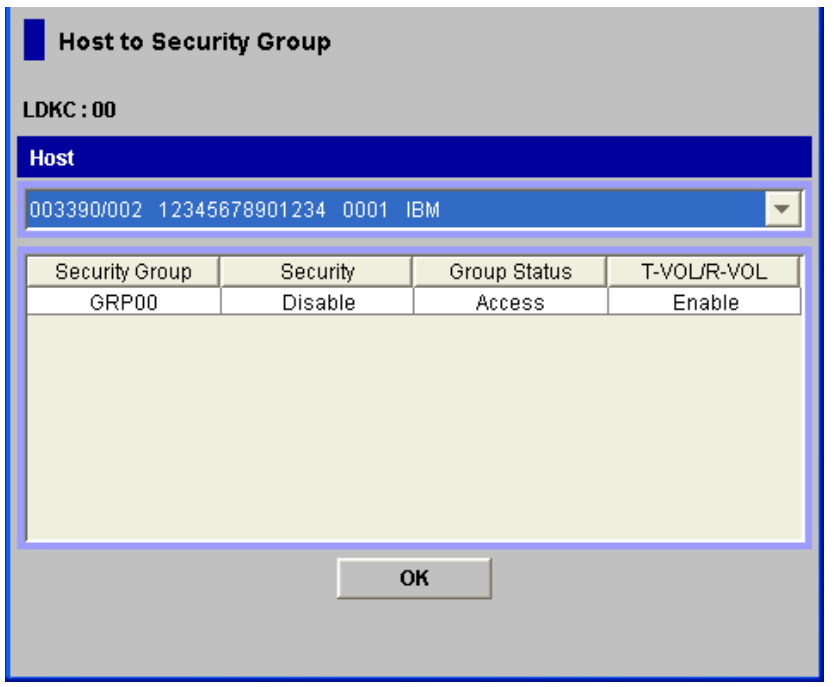

**Figure 3-12 Host to Security Group Dialog Box** 

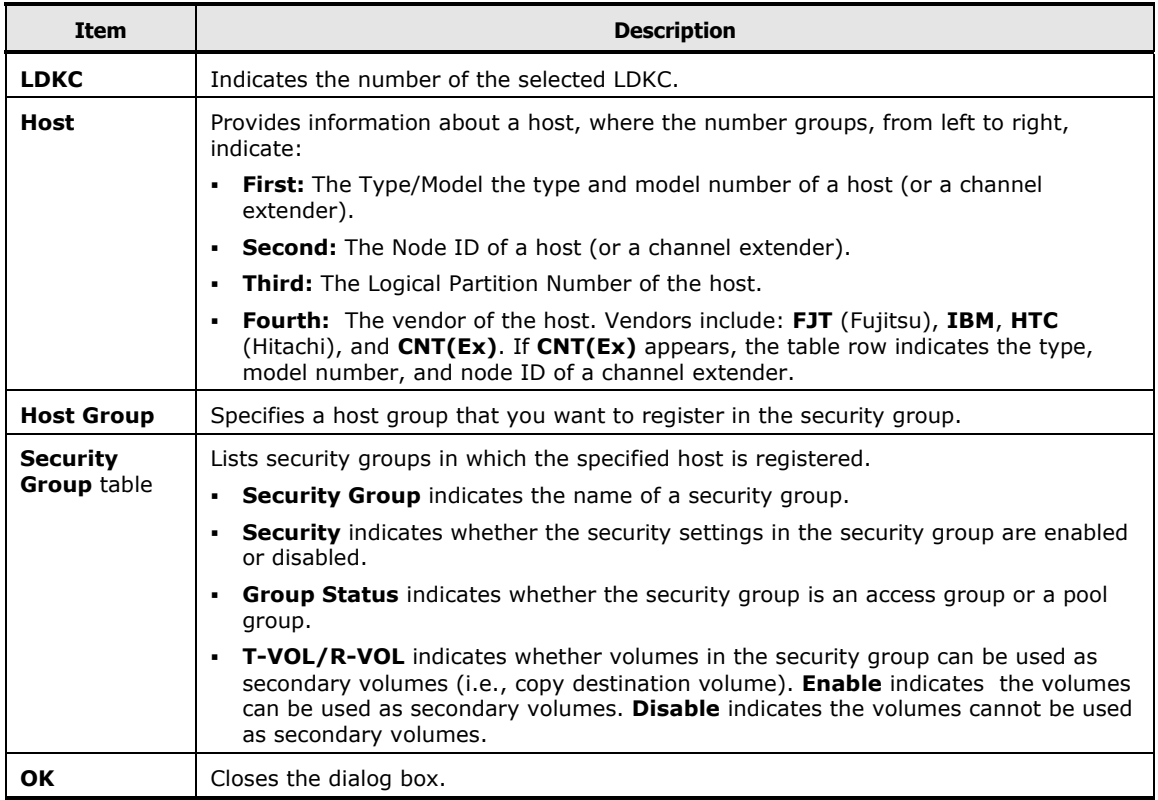

Using the Volume Security GUI **3-23** 

## **Host to LDEV Dialog Box**

Use the Host to LDEV dialog box to specify a host and then view volumes in the security group in which the host is registered (see Locating Volumes in a [Security Group that Contains a Specified Host\)](#page-63-0). It opens when you do either of the following in the Volume Security window:

- Right-click a host from the upper-right table and then select **Host to LDEV** from the pop-up menu.
- Right-click an item in the tree view and then select **List -> Host to LDEV** from the pop-up menu. The **List -> Host to LDEV** command is unavailable if you double-click a security group and then right-click a host group or LDEV group from immediately below the security group.

| <b>Host to LDEV</b> |                                    |  |    |           |   |  |  |
|---------------------|------------------------------------|--|----|-----------|---|--|--|
| LDKC:00             |                                    |  |    |           |   |  |  |
| <b>Host</b>         |                                    |  |    |           |   |  |  |
|                     | 003390/002 12345678901234 0001 IBM |  |    |           |   |  |  |
| cu                  | 01                                 |  |    |           |   |  |  |
|                     |                                    |  |    |           |   |  |  |
|                     | LDEV                               |  |    | Emulation |   |  |  |
|                     | 00                                 |  |    | 3390-9    | ┻ |  |  |
|                     | 01                                 |  |    | 3390-9    |   |  |  |
|                     | 02                                 |  |    | 3390-9    |   |  |  |
|                     | 03                                 |  |    | 3390-9    |   |  |  |
|                     | 04                                 |  |    | 3390-9    |   |  |  |
|                     | 05                                 |  |    | 3390-9    |   |  |  |
|                     | 06                                 |  |    | 3390-9    |   |  |  |
|                     | 07                                 |  |    | 3390-9    |   |  |  |
|                     | $ -$                               |  |    | ---- -    |   |  |  |
|                     |                                    |  | OK |           |   |  |  |
|                     |                                    |  |    |           |   |  |  |
|                     |                                    |  |    |           |   |  |  |
|                     |                                    |  |    |           |   |  |  |

**Figure 3-13 Host to LDEV Dialog Box** 

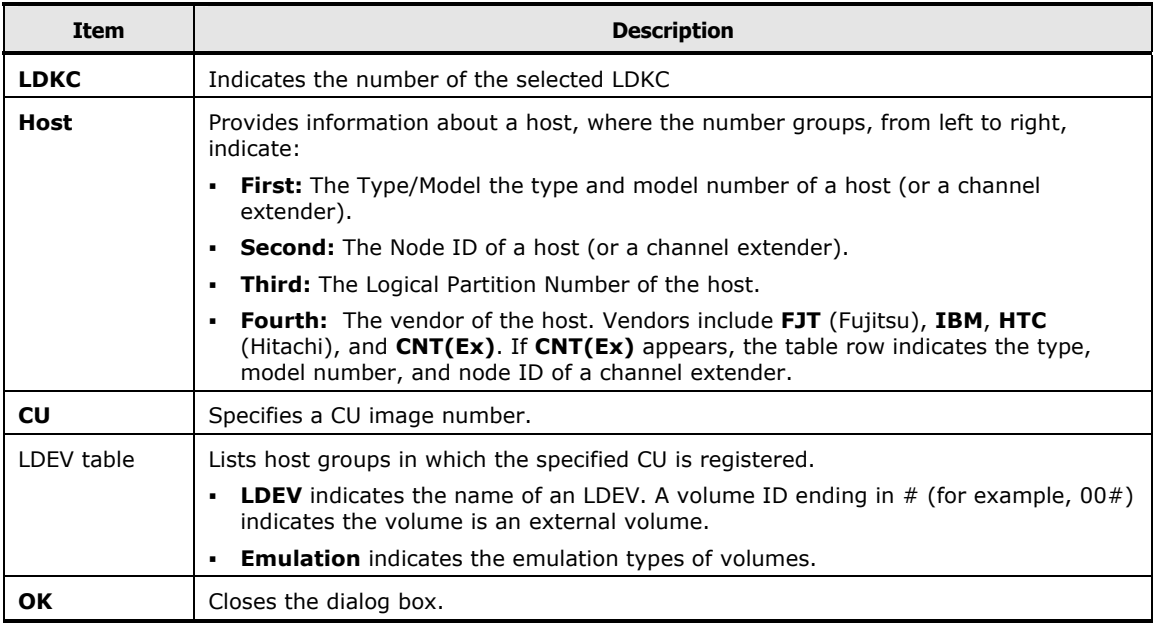

Using the Volume Security GUI **3-25** 

## **Host Group to Security Group Dialog Box**

The Host Group to Security Group opens when you right-click an item in the tree view of the Volume Security window and then select **List -> Host Group to Security Group** from the pop-up menu. The **List -> Host Group to Security Group** command is unavailable if you double-click a security group and then right-click a host group or LDEV group from immediately below the security group.

Use this dialog box to specify a host group and then view security groups in which the specified host group is registered (see [Locating Security Groups that](#page-65-0)  [Contain a Specified Host Group](#page-65-0)).

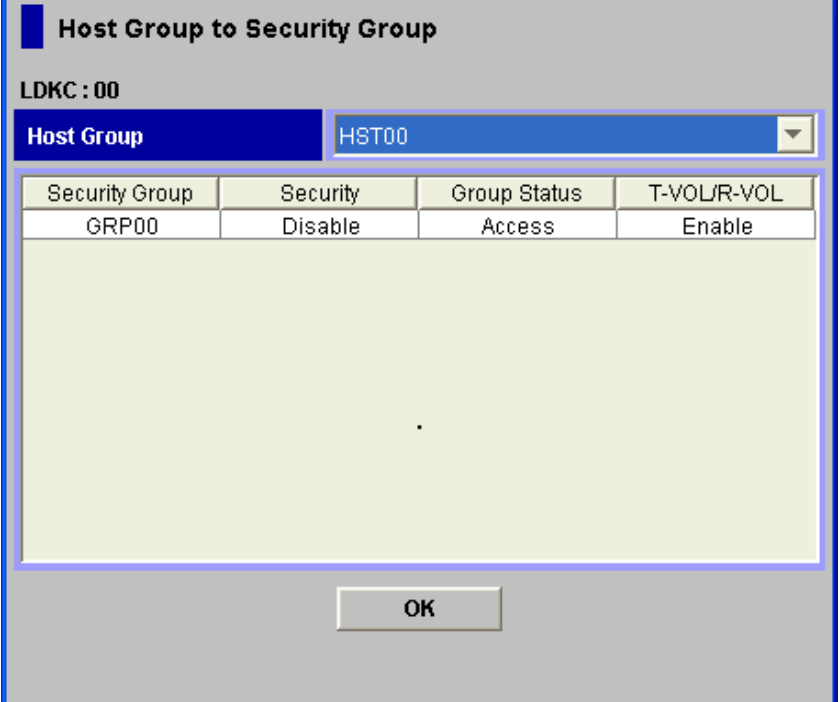

**Figure 3-14 Host Group to Security Group Dialog Box** 

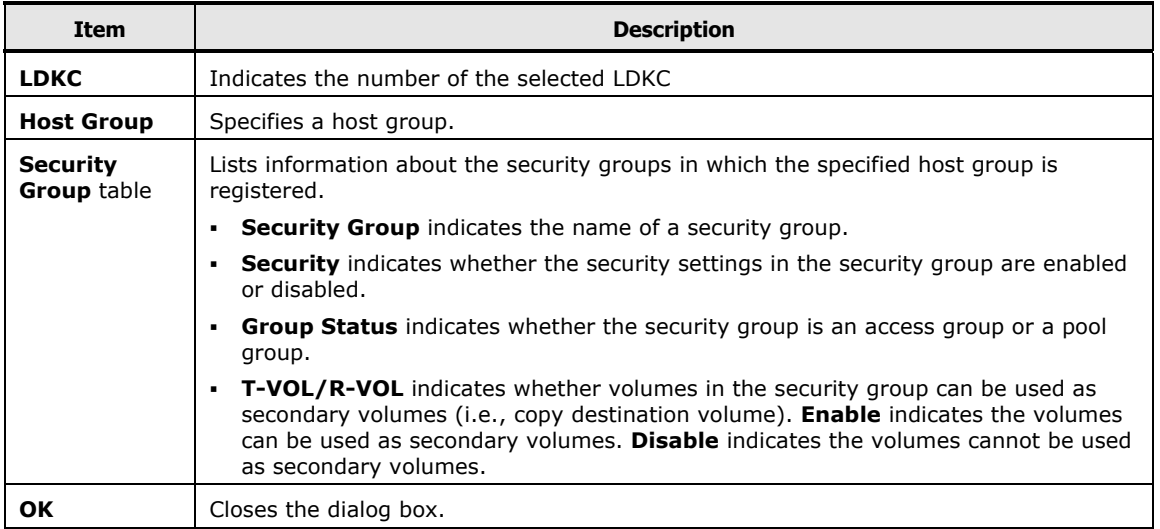

Using the Volume Security GUI **3-27** 

## **Host Group to Port Dialog Box**

To use the Host Group to Port dialog box, you must have already installed the Volume Security Port Option.

The Host Group to Port dialog box opens when you right-click an item in the tree view of the Volume Security window and then select **List -> Host Group to Port** from the pop-up menu. Use this dialog box to find ports on which hosts can access volumes (see [Locating Ports through Which Hosts Can Access](#page-63-0)  [Volumes](#page-63-0)).

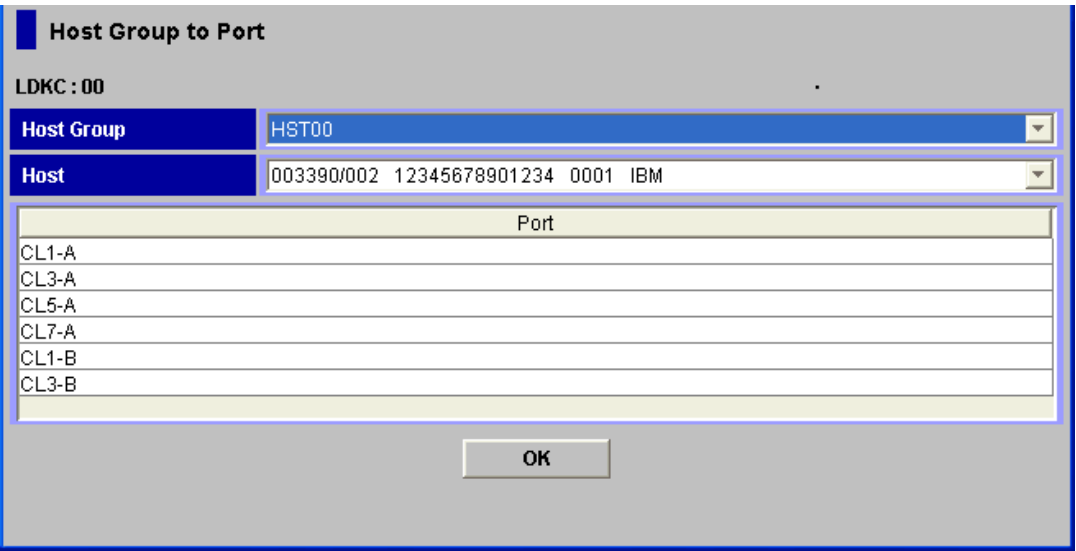

**Figure 3-15 Host Group to Port Dialog Box** 

| Item              | <b>Description</b>                                                                                                    |  |  |  |  |  |  |
|-------------------|----------------------------------------------------------------------------------------------------|--|--|--|--|--|--|
| <b>LDKC</b>       | Indicates the number of the selected LDKC.                                                                                                    |  |  |  |  |  |  |
| <b>Host Group</b> | Provides information about a host group, where the number groups, from left to right,<br>indicate:                                                                                                    |  |  |  |  |  |  |
|                   | <b>First:</b> The Type/Model the type and model number of a host (or a channel<br>$\blacksquare$<br>extender).                                                                                                    |  |  |  |  |  |  |
|                   | <b>Second:</b> The Node ID of a host (or a channel extender).<br>٠                                                                                                    |  |  |  |  |  |  |
|                   | <b>Third:</b> The Logical Partition <b>Number</b> of the host.<br>٠                                                                                                    |  |  |  |  |  |  |
|                   | <b>Fourth:</b> The vendor of the host. Vendors include FJT (Fujitsu), IBM, HTC<br>٠<br>(Hitachi), and CNT(Ex). If CNT(Ex) appears, the table row indicates the type,<br>model number, and node ID of a channel extender. |  |  |  |  |  |  |
| <b>Port</b> table | Lists ports that are available and registered.                                                                                                    |  |  |  |  |  |  |
| ОΚ                | Closes the dialog box.                                                                                                    |  |  |  |  |  |  |

# **LDEV to Security Group Dialog Box**

The LDEV to Security Group dialog box opens when you do either of the following in the Volume Security window:

- Right-click a volume from the lower right table and then select **LDEV to Security Group** from the pop-up menu.
- Right-click an item in the tree view and then select **List -> LDEV to Security Group** from the pop-up menu. The **List -> LDEV to Security Group** command is unavailable if you double-click a security group and then right-click a host group or LDEV group from immediately below the security group.

Use this dialog box to specify a volume and then view security groups in which the volume is registered (see [Locating Security Groups that Contain a](#page-64-0)  [Specified Volume\)](#page-64-0).

| LDEV to Security Group |                  |                         |                |          |              |             |  |  |
|------------------------|------------------|-------------------------|----------------|----------|--------------|-------------|--|--|
| LDKC:00                |                  |                         |                |          |              |             |  |  |
| 01<br><b>CU</b>        |                  | $\overline{\mathbf{v}}$ | Security Group | Security | Group Status | T-VOL/R-VOL |  |  |
|                        |                  |                         | GRP00          | Disable  | Access       | Enable      |  |  |
| LDEV                   | <b>Emulation</b> |                         |                |          |              |             |  |  |
| 00                     | 3390-9           | $\Delta$                |                |          |              |             |  |  |
| 01                     | 3390-9           |                         |                |          |              |             |  |  |
| 02                     | 3390-9           |                         |                |          |              |             |  |  |
| 03                     | 3390-9           |                         |                |          |              |             |  |  |
| 04                     | 3390-9           |                         |                |          |              |             |  |  |
| 05                     | 3390-9           |                         |                |          |              |             |  |  |
| 06                     | 3390-9           |                         |                |          |              |             |  |  |
| 07                     | 3390-9           |                         |                |          |              |             |  |  |
| 08                     | 3390-9           | $\overline{\mathbf{v}}$ |                |          |              |             |  |  |
| no                     | o nacc           |                         |                |          |              |             |  |  |
| OK                     |                  |                         |                |          |              |             |  |  |
|                        |                  |                         |                |          |              |             |  |  |

**Figure 3-16 LDEV to Security Group Dialog Box** 

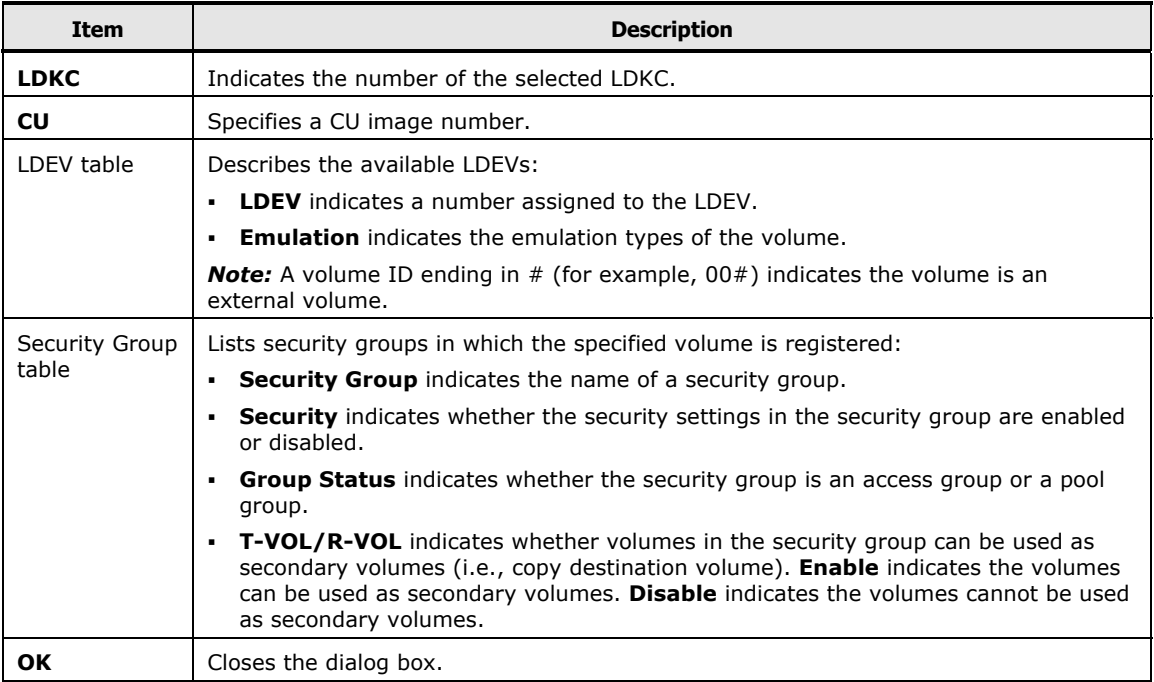

# **LDEV to Host Dialog Box**

The LDEV to Host dialog box opens when you do either of the following in the Volume Security window:

- Right-click a volume from the lower right table and then select **LDEV to Host** from the pop-up menu.
- Right-click an item in the tree view and then select **List -> LDEV to Host** from the pop-up menu. The **List -> LDEV to Host** pop-up command is unavailable if you double-click a security group and then right-click a host group or LDEV group from immediately below the security group.

Use this dialog box to specify a volume and then view hosts in the security group in which the specified volume is registered (see [Locating Hosts in a](#page-64-0)  [Security Group that Contains a Specified Volume](#page-64-0)).

|           | <b>LDEV to Host</b> |                  |                         |                |            |                  |      |            |
|-----------|---------------------|------------------|-------------------------|----------------|------------|------------------|------|------------|
| LDKC:00   |                     |                  |                         |                |            |                  |      |            |
| <b>CU</b> | 101                 |                  | $\overline{\mathbf{v}}$ | No.            | Type/Model | <b>SEQNUMBER</b> | LPAR | Vendor     |
|           |                     |                  |                         | и              | 003390/002 | 12345678901234   | 0001 | <b>IBM</b> |
|           | LDEV                | <b>Emulation</b> |                         | $\overline{2}$ | 003390/001 | 12345678901234   | 0001 | <b>IBM</b> |
|           | 00                  | 3390-9           | $\Delta$                |                |            |                  |      |            |
|           | 01                  | 3390-9           |                         |                |            |                  |      |            |
|           | 02                  | 3390-9           |                         |                |            |                  |      |            |
|           | 03                  | 3390-9           |                         |                |            |                  |      |            |
|           | 04                  | 3390-9           |                         |                |            |                  |      |            |
|           | 05                  | 3390-9           |                         |                |            |                  |      |            |
|           | 06                  | 3390-9           |                         |                |            |                  |      |            |
|           | 07                  | 3390-9           | $\overline{\mathbf{v}}$ |                |            |                  |      |            |
|           | ns.                 | 3300-0           |                         |                |            |                  |      |            |
|           |                     |                  |                         |                | OK         |                  |      |            |

**Figure 3-17 LDEV to Host Dialog Box** 

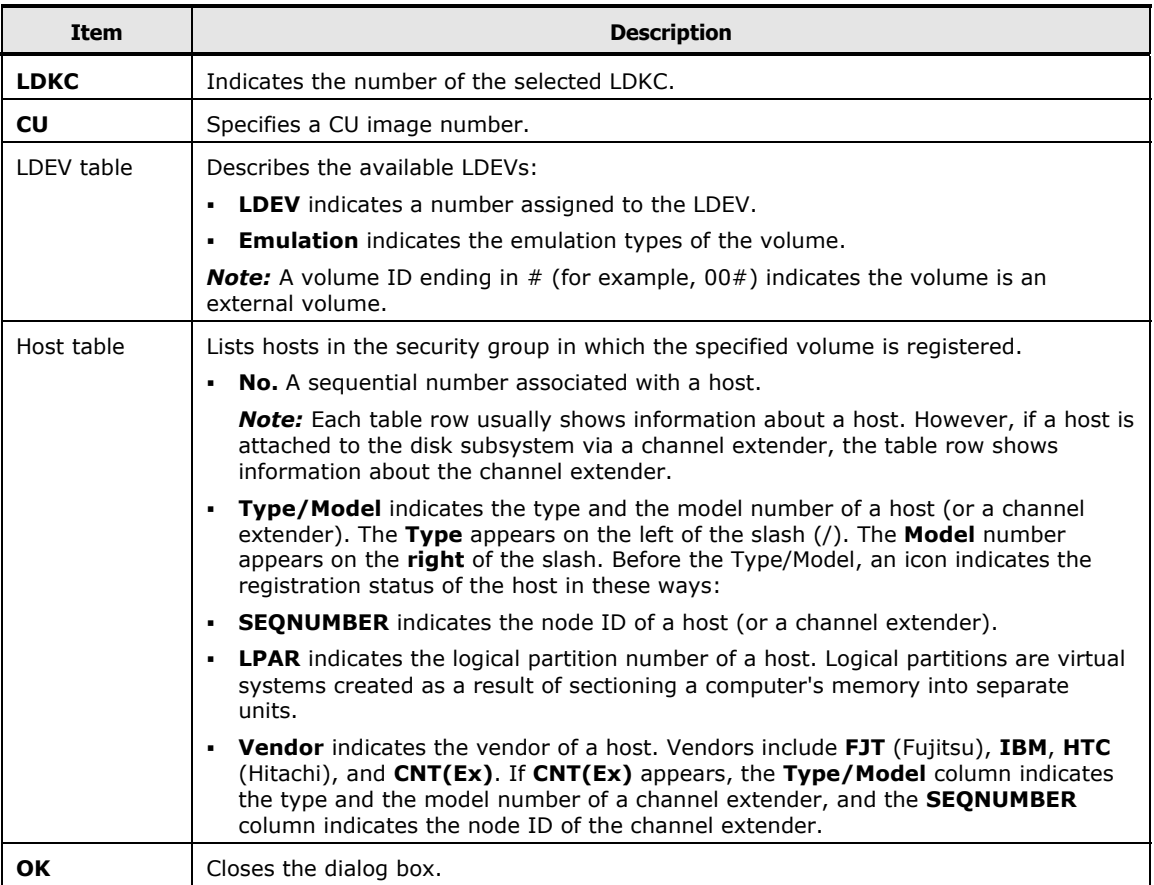

**3-32** Using the Volume Security GUI

## **LDEV Group to Security Group Dialog Box**

The LDEV Group to Security Group dialog box opens when you right-click an item in the tree view of the Volume Security window and then select **List -> LDEV Group to Security Group** from the pop-up menu. The **List -> LDEV Group to Security Group** command is unavailable if you double-click a security group and then right-click a host group or LDEV group from immediately below the security group.

Use this dialog box to specify an LDEV group and then view security groups in which the specified LDEV group is registered (see [Locating Security Groups](#page-65-0)  [that Contain a Specified LDEV Group\)](#page-65-0).

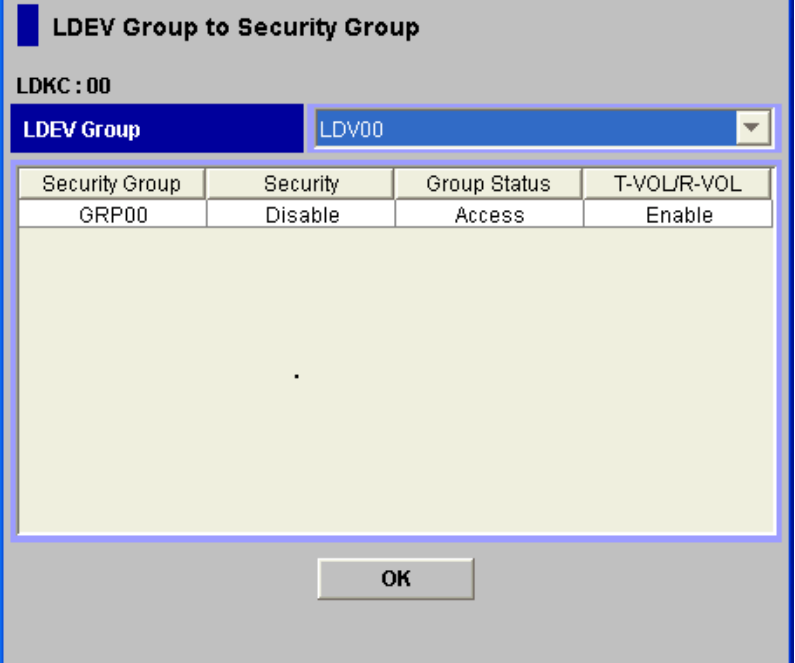

**Figure 3-18 LDEV Group to Security Group Dialog Box** 

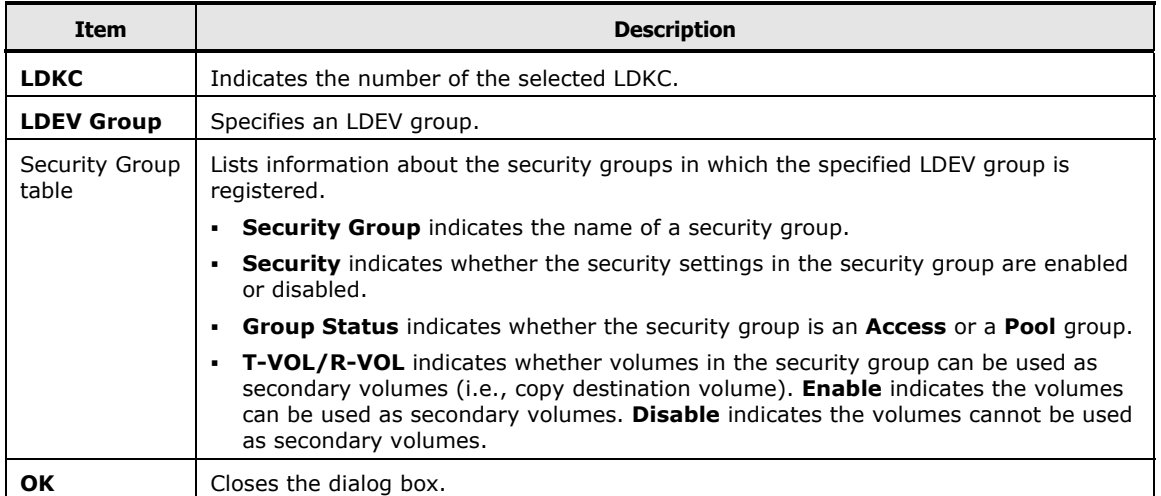

## **Error Detail Dialog Box**

When you attempt to apply security in the Volume Security window, an error might occur if hosts are performing I/O operations (for details, see the **Caution** in **Port-Level Security Implementation**). Use the Error Detail dialog box to find hosts that are performing I/O operations.

For instructions on how to remove errors, see [Troubleshooting.](#page-89-0)

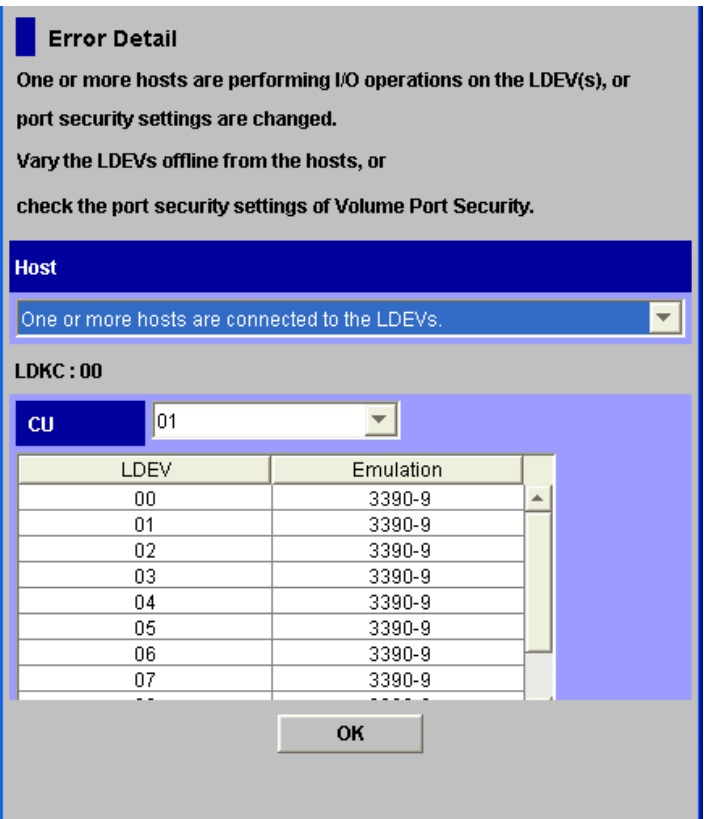

#### **Figure 3-19 Error Detail Dialog Box**

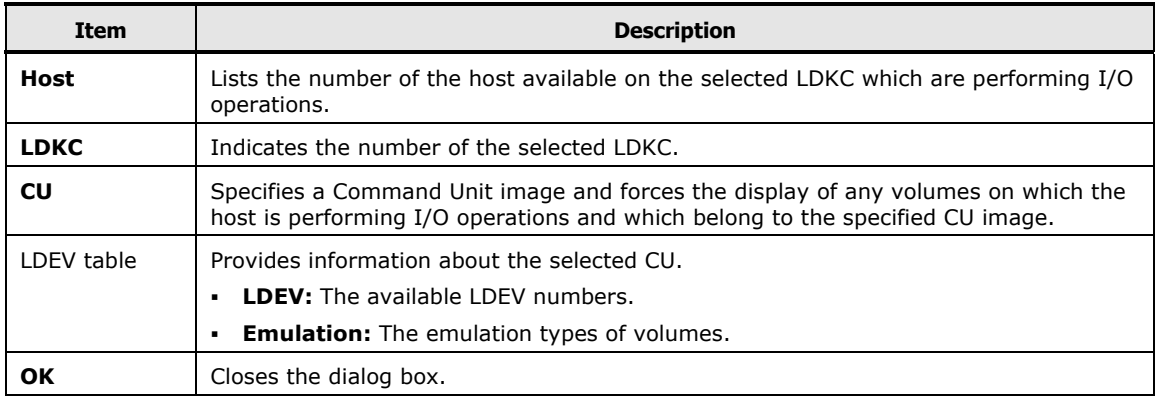

Using the Volume Security GUI **3-35** 

**3-36** Using the Volume Security GUI

4

# **Performing Volume Security Operations**

This chapter provides instructions for performing Volume Security operations.

- □ [Launching Volume Security](#page-61-0)
- [Viewing Security Settings](#page-62-0)
- □ [Limiting Host Access](#page-66-0)
- □ [Prohibiting Host Access](#page-73-0)
- □ [Protecting Volumes from Copy Operations](#page-77-0)
- D [Disabling Volume Security](#page-78-0)
- □ [Editing Security Groups](#page-79-0)
- □ [Editing Host Groups](#page-81-0)
- □ [Editing LDEV Groups](#page-85-0)

Performing Volume Security Operations **4-1**

## <span id="page-61-0"></span>**Launching Volume Security**

This section describes how to start the Volume Security software.

If Volume Security Port Option is installed, the functions of the Volume Security Port Option program become usable when you start Volume Security.

To start the Volume Security software:

1. Log on to the SVP to open the Storage Navigator main window. For details, refer to *Storage Navigator User's Guide*.

To make security settings and apply the settings, you must use a user account that has the write permission (For example, the Administrator account). If you use a user account that does not have the write permission, you will be able to view security settings but will neither be able to make security settings nor apply security settings.

2. Click **Go**, **Mainframe Connection**, and then **Volume Security** on the menu bar of the Storage Navigator main window. The Volume Security window opens.

To set security using Volume Security, you must make sure that Storage Navigator is in Modify mode. For detailed information on how to do this, please refer to *Storage Navigator User's Guide*.

## <span id="page-62-0"></span>**Viewing Security Settings**

This section describes how to view security settings.

- □ [Locating Volumes in a Specified Security Group](#page-62-1)
- □ [Locating Security Groups that Contain a Specified Host](#page-62-2)
- □ [Locating Volumes in a Security Group that Contains a Specified Host](#page-63-1)
- □ [Locating Ports through Which Hosts Can Access Volumes](#page-63-2)
- □ [Locating Security Groups that Contain a Specified Volume](#page-64-1)
- □ [Locating Hosts in a Security Group that Contains a Specified Volume](#page-64-2)
- □ [Locating Security Groups that Contain a Specified Host Group](#page-65-1)
- □ [Locating Security Groups that Contain a Specified LDEV Group](#page-65-2)

#### <span id="page-62-1"></span>**Locating Volumes in a Specified Security Group**

To search a security group for volumes, please select the security group in the tree view of the Volume Security window and then see the list of volumes in the lower-right table.

#### <span id="page-62-2"></span>**Locating Security Groups that Contain a Specified Host**

Use one of the two following procedures to specify a host and find the security groups in which the host is registered.

- Use the first procedure if the desired host is displayed in the upper-right table of the Volume Security window.
- Use the second procedure if the desired host is not displayed in the upperright table.

If the desired host appears in the upper-right table:

- 1. Right-click the host in the table.
- 2. From the pop-up menu, select **List -> Host to Security Group**. The Host to Security Group dialog box opens showing the security groups that you want.

If the desired host does not appear in the upper-right table:

- 1. In the tree view of the Volume Security window, right-click an item except for a host group or LDEV group that appears immediately below a security group.
- 2. From the pop-up menu, select **List -> Host to Security Group**. The Host to Security Group dialog box opens.
- 3. From the **Host** list, select the desired host. The table lists the security groups that you want.

Performing Volume Security Operations **4-3**

## <span id="page-63-1"></span><span id="page-63-0"></span>**Locating Volumes in a Security Group that Contains a Specified Host**

If a security group is classified as an access group, the security group contains both host and volumes. Use one of the following procedures to specify a host and to find volumes in the security group in which the specified host is registered.

- Use the first procedure if the desired host is displayed in the upper-right table of the Volume Security window.
- Use the second procedure if the desired host is not displayed in the upperright table.

If the desired host appears in the upper-right table:

- 1. Right-click the host in the table.
- 2. From the pop-up menu, select **List -> Host to LDEV**. The Host to LDEV dialog box opens showing a list of volumes.
- 3. Right-click an arrow at the right end of the **CU** list, and then see how many CU image numbers appear.
	- If only one CU image number appears, the table in the dialog box displays all the volumes that you want.
	- If two or more CU image numbers appear, the table in the dialog box currently displays some of the volumes that you want. Select each CU image number to find volumes in the specified CU image.

If the desired host does not appear in the upper-right table:

- 1. In the tree view of the Volume Security window, right-click an item except for a host group or LDEV group that appears immediately below a security group.
- 2. From the pop-up menu, select **List -> Host to LDEV**. The Host to LDEV dialog box opens.
- 3. From the **Host** list, select the desired host.
- 4. Right-click an arrow at the right end of the **CU** list, and then see how many CU image numbers appear.
	- If only one CU image number appears, the table in the dialog box displays all the volumes that you want.
	- If two or more CU image numbers appear, the table in the dialog box currently displays some of the volumes that you want. Select each CU image number to find volumes in the specified CU image.

#### <span id="page-63-2"></span>**Locating Ports through Which Hosts Can Access Volumes**

To find ports through which a host can access volumes, you must ensure that Volume Security Port Option is already installed by using the following procedure.

**4-4 Performing Volume Security Operations** 

<span id="page-64-0"></span>To find ports via which a host can access volumes:

- 1. In the Volume Security window, right-click an item in the tree view and then select **List -> Host Group to Port** from the pop-up menu. The Host Group to Port dialog box opens.
- 2. Select a host group from the **Host Group** list.
- 3. Select a host from the **Host** list. The **Port** list shows ports on which the specified host can access volumes.
- 4. Click **OK** to close the Host Group to Port dialog box and return to the Volume Security window.

## <span id="page-64-1"></span>**Locating Security Groups that Contain a Specified Volume**

If you want to specify a volume and find the security groups in which the volume is registered, you can follow either of the two procedures below.

- Use the first procedure if the desired volume is displayed in the lower-right table of the Volume Security window.
- Use the second if the desired volume is not displayed in the lower-right table.

If the desired volume appears in the lower-right table:

- 1. Right-click the volume in the table.
- 2. From the pop-up menu, select **List -> LDEV to Security Group**. The LDEV to Security Group dialog box opens showing the security groups that you want.

If the desired volume does not appear in the lower-right table:

- 1. In the tree view of the Volume Security window, right-click an item except for a host group or LDEV group that appears immediately below a security group.
- 2. From the pop-up menu, select **List -> LDEV to Security Group**. The LDEV to Security Group dialog box opens.
- 3. Select a CU image number from the **CU** list, and then select an LDEV number from the lower-left table. The table on the right lists the security groups that you want.

#### <span id="page-64-2"></span>**Locating Hosts in a Security Group that Contains a Specified Volume**

Use one of the following procedures to specify a volume and to find hosts in the security group in which the specified volume is registered.

- Use the first procedure if the desired volume is displayed in the lower-right table of the Volume Security window.
- Use the second if the desired volume is not displayed in the lower-right table.

Performing Volume Security Operations **4-5**

<span id="page-65-0"></span>If the desired volume appears in the lower-right table:

- 1. Right-click the volume in the table.
- 2. From the pop-up menu, select **List -> LDEV to Host**. The LDEV to Host dialog box opens showing a list of hosts.

If the desired volume does not appear in the lower-right table:

- 1. In the tree view of the Volume Security window, right-click an item except for a host group or LDEV group that appears immediately below a security group.
- 2. From the pop-up menu, select **List -> LDEV to Host**. The LDEV to Host dialog box opens.
- 3. Select a CU image number from the **CU** list, and then select an LDEV number from the lower-left table. The table on the right lists the security groups that you want.

#### <span id="page-65-1"></span>**Locating Security Groups that Contain a Specified Host Group**

To specify a host group and then find security groups in which the specified host group is registered, use the following procedure:

- 1. In the tree view of the Volume Security window, right-click an item except for a host group or LDEV group that appears immediately below a security group.
- 2. From the pop-up menu, select **List -> Host Group to Security Group**. The Host Group to Security Group dialog box opens.
- 3. From the **Host Group** list, select the desired host Group. The table lists the security groups that you want.

#### <span id="page-65-2"></span>**Locating Security Groups that Contain a Specified LDEV Group**

To specify an LDEV group and then find security groups in which the specified LDEV group is registered, use the following procedure:

- 1. In the tree view of the Volume Security window, right-click an item except for a host group or LDEV group that appears immediately below a security group.
- 2. From the pop-up menu, select **List -> LDEV Group to Security Group**. The LDEV Group to Security Group dialog box opens.
- 3. From the **LDEV Group** list, select the desired LDEV Group. The table lists the security groups that you want.

## <span id="page-66-0"></span>**Limiting Host Access**

Use the following procedures to enable some hosts to access certain volumes and prevent other hosts from accessing these volumes:

- □ [Creating a Host Group](#page-66-1)
- $\Box$  [Registering Hosts in a Host Group](#page-67-0)
- □ [Registering Ports in a Host Group](#page-68-1)
- □ [Creating an LDEV Group](#page-69-0)
- □ [Registering Volumes in an LDEV Group](#page-70-0)
- □ [Creating a Security Group for Use As an Access Group](#page-70-1)
- □ [Registering a Host Group and an LDEV Group in a Security Group](#page-71-1)

#### <span id="page-66-1"></span>**Creating a Host Group**

To specify hosts that can access specific volumes, create a host group and then register the hosts in the host group.

The following is the procedure for creating a host group. For details on how to register hosts in a host group, see [Registering Hosts in a Host Group](#page-67-1).

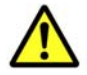

*Caution:* When creating a host group, it is strongly recommended that you click **Apply** in the Volume Security window, as described in the last step of the following procedure. If you forget to click **Apply**, the host group can be lost if you encounter an error registering the host group and the LDEV group (see [Registering a Host Group and an LDEV Group in a Security Group](#page-71-0)).

To create a host group:

- 1. Ensure that you are in Modify mode.
- 2. In the Volume Security window, double-click an LDKC number.
- 3. Right-click **Host Group**. A pop-up menu appears.
- 4. Select **Add/Change** from the pop-up menu. The Add/Change Host Group dialog box opens.
- 5. In the **Enter Host Group** box, enter the name of the host group that you want to create, and then click **Add**.

Host group names can be up to eight characters and are case-sensitive. The first character and the last character must not be a space. Also, the following characters are unusable in host group names:  $\,$  ; ; \* ? " < >

6. Confirm that the new host group is displayed by blue in **Host Group List**, and then click **OK**. At this point, the settings in the window have not been applied to the disk subsystem.

Performing Volume Security Operations **4-7**

- <span id="page-67-1"></span>7. Click **Apply** in the Volume Security window. A message appears asking whether to apply the settings to the disk subsystem.
- 8. Click **Yes**. The settings are applied to the disk subsystem.

#### <span id="page-67-0"></span>**Registering Hosts in a Host Group**

Now that you have created a host group, you need to register hosts in the host group.

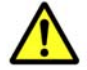

*Caution:* When registering hosts into a host group, you are strongly recommended to click **Apply** in the Volume Security window, as described in the last step of the following procedure. If you forget to click **Apply**, you might lose the host group when you encounter an error registering the host group and the LDEV group (see [Registering a Host Group and an LDEV Group in a](#page-71-0)  [Security Group\)](#page-71-0).

To register hosts in a host group:

- 1. Ensure that you are in Modify mode.
- 2. In the Volume Security window, double-click an LDKC number.
- 3. Right-click a host group. A pop-up menu appears.
- 4. Select **Specify** and then **Host** from the pop-up menu. The Add/Change Host dialog box opens showing a list of hosts.
- 5. Select and then right click one or more hosts that you want to register.

If a host is indicated by the icon  $\mathbb{Z}$  or  $\mathbb{Z}$ , the host is already registered in the specified host group. For details on the meaning of icons, see [Add/Change Host Dialog Box.](#page-38-0)

If ports are registered in the displayed host group, you can register only the hosts that do not belong to any other host group. You cannot register hosts that belong to any other host group.

If no ports are registered in the displayed host group, you can register the following hosts:

- hosts that do not belong to any host group
- hosts belonging to host groups in which no ports are registered.

However, you cannot register hosts belonging to host groups in which ports are registered.

- 6. Select **Registration** and then **Register Host in Host Group** from the pop-up menu. The specified hosts are displayed by blue and also indicated by the  $\blacksquare$  icon or the  $\blacksquare$  icon.
- 7. Click **OK** in the Add/Change Host dialog box. At this point, the settings in the window have not been applied to the disk subsystem.
- 8. Click **Apply** in the Volume Security window. A message appears asking whether to apply the settings to the disk subsystem.

**4-8 Performing Volume Security Operations** 

9. Click **Yes**. The settings are applied to the disk subsystem.

## <span id="page-68-1"></span><span id="page-68-0"></span>**Registering Ports in a Host Group**

After registering hosts in a host group, you can register ports in the host group to implement port-level security.

If you want to register ports in a host group, you must ensure that Volume Security Port Option is already installed.

If you do not want to implement port-level security, you do not need to register ports in host groups. If no ports are registered in a host group, hosts in the host group can access volumes via every port to which the hosts are connected.

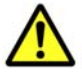

*Caution:* When you register ports in a host group, it is strongly recommended that you click **Apply** in the Volume Security window at the end of the operation (see the end of the following procedure). If you do not click **Apply,**  registration of ports could be cancelled when an error occurs registering a host group and an LDEV group (see [Registering a Host Group and an LDEV Group in](#page-71-0) [a Security Group\)](#page-71-0).

To register ports in a host group:

- 1. Ensure that you are in Modify mode.
- 2. In the Volume Security window, double-click an LDKC number.
- 3. Right-click a host group. A pop-up menu appears.
- 4. Select **Specify** and then **Port** from the pop-up menu. The Select Port dialog box opens and displays a list of ports.
- 5. From the **Port** list in the **Unregistered port** box, select one or more ports on the hosts in the host group to enable their accessing these volumes. Next, click **Regist**. The specified ports are displayed in blue in the **Port** list in the **Registered port** box.

To select all the ports in the **Port** list in the **Unregistered port** box, click **Select All**.

If hosts registered in the host group are also registered in another host group, you cannot register ports in the **Port** list in the **Registered port** box, and thus you cannot implement port-level security.

- 6. Click **OK** in the Select Port dialog box. The Select Port dialog box closes and you are returned to the Volume Security window. At this point, the settings in the window have not been applied to the disk subsystem.
- 7. Click **Apply** in the Volume Security window. A message appears asking whether to apply the settings to the disk subsystem.
- 8. Click **Yes**. The settings are applied to the disk subsystem.

Performing Volume Security Operations **4-9**

## <span id="page-69-0"></span>**Creating an LDEV Group**

To specify volumes to be secured, you must create an LDEV group and then register the volumes in the LDEV group.

The following procedure explains how to create an LDEV group. For details on how to register volumes in an LDEV group, see [Registering Volumes in an](#page-70-2)  [LDEV Group.](#page-70-2)

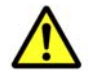

*Caution:* When creating an LDEV group, you are strongly recommended to click **Apply** in the Volume Security window, as described in the last step of the following procedure. If you forget to click **Apply**, you might lose the LDEV group when you encounter an error registering the host group and the LDEV group (see [Registering a Host Group and an LDEV Group in a Security Group](#page-71-0)).

To create an LDEV group:

- 1. Ensure that you are in Modify mode.
- 2. In the Volume Security window, double-click an LDKC number.
- 3. Right-click **LDEV Group**. A pop-up menu appears.
- 4. Select **Add/Change** from the pop-up menu. The Add/Change LDEV Group dialog box opens.
- *5.* In the **Enter LDEV Group** box, enter the name of the LDEV group that you want to create, and then click **Add**.

Names can be up to eight characters and are case-sensitive. The first character and the last character must not be a space. Also, the following characters are unusable:  $\frac{1}{2}$  : ; \* ? " <

- 6. Confirm that the new LDEV group is displayed by blue in **LDEV Group List**, and then click **OK**. At this point, the settings in the window have not been applied to the disk subsystem.
- 7. Click **Apply** in the Volume Security window. A message appears asking whether to apply the settings to the disk subsystem.
- 8. Click **Yes**. The settings are applied to the disk subsystem.

## <span id="page-70-2"></span><span id="page-70-0"></span>**Registering Volumes in an LDEV Group**

Once an LDEV group has been created, the next step is to register the volumes in the LDEV group.

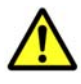

*Caution:* When registering volumes in an LDEV group, you are strongly recommended to click **Apply** in the Volume Security window, as described in the last step of the following procedure. If you forget to click **Apply**, the volumes might be unregistered when you encounter an error registering the host group and the LDEV group (see [Registering a Host Group and an LDEV](#page-71-0)  [Group in a Security Group\)](#page-71-0).

To register volumes in an LDEV group:

- 1. Ensure that you are in Modify mode.
- 2. In the Volume Security window, double-click an LDKC number.
- 3. Right-click an LDEV group. A pop-up menu appears.
- 4. Select **Specify** and then **LDEV** from the pop-up menu. The Select LDEV dialog box opens.
- <span id="page-70-3"></span>5. Use the **CU** list to specify a CU image. The two boxes beneath the list show volumes in the specified CU image.
	- The **Registered in LDEV group** box displays volumes registered in the LDEV group.
	- The **Not registered in LDEV group** box displays volumes that are not registered in the LDEV group.
- 6. In the **Not registered in LDEV group** box, select volumes that you want to register. Then, click **Regist**. The selected volumes move to the **Registered in LDEV group box.**
- 7. If you want to register volumes in other CU images, return to step [5](#page-70-3).
- 8. Click **OK**. At this point, the settings in the window have not been applied to the disk subsystem.
- 9. Click **Apply** in the Volume Security window. A message appears asking whether to apply the settings to the disk subsystem.
- 10.Click **Yes**. The settings are applied to the disk subsystem.

#### <span id="page-70-1"></span>**Creating a Security Group for Use As an Access Group**

To make security settings, you must create security groups. Security groups can be classified as access groups or pool groups. You must classify a security group as an access group if you want to allow volumes to be accessed only by specified hosts.

Performing Volume Security Operations **4-11**

<span id="page-71-0"></span>To create a security group and classify the group as an access group:

- 1. Ensure that you are in Modify mode.
- 2. In the Volume Security window, double-click an LDKC number.
- 3. Right-click **Security Group**. A pop-up menu appears.
- 4. Select **Add/Change** from the pop-up menu. The Add/Change Security Group dialog box opens.
- 5. In the **Enter Security Group** box, enter the name of the security group that you want to create.

Names can be up to eight characters and are case-sensitive. The first character and the last character must not be a space. Also, the following characters are unusable:

 $\,$  ,  $\,$  / : ;  $\,$  \* ? " < > |

- 6. In the **Security** box, select **Enable**.
- 7. In the **Group Status** box, select **Access**.
- 8. In the **T-VOL/R-VOL** box, select **Enable** or **Disable**.
	- Select **Enable** if you want make volumes in the security group usable as secondary volumes (i.e., copy destination volumes) for copy operations.
	- Select **Disable** if you want make volumes in the security group unusable as secondary volumes (i.e., copy destination volumes) for copy operations.
- 9. Click **Add**. Information about the new security group is added to the **Security Group List** table and is displayed in blue.
- 10.Click **OK**. At this point, the settings in the window have not been applied to the disk subsystem.
- 11.Click **Apply** in the Volume Security window. A message appears asking whether to apply the settings to the disk subsystem.
- 12.Click **Yes**. The settings are applied to the disk subsystem.

#### <span id="page-71-1"></span>**Registering a Host Group and an LDEV Group in a Security Group**

Now that you have classified your security group as an access group, your next (and the last) task is to register your host group and LDEV group into the security group. When you finish registration, the volumes in the LDEV group are secured and can only be accessed by hosts in the host group. Other hosts cannot access the volumes.

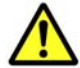

**Caution:** Before applying security, confirm which hosts are performing I/O operations on volumes in access groups. If any hosts are performing I/O operations on volumes in access groups to which the hosts do not belong, you must stop the I/O operations before applying security.

To register a host group and an LDEV group into a security group:

**4-12** Performing Volume Security Operations
- 1. Ensure that you are in Modify mode.
- 2. In the Volume Security window, double-click an LDKC number.
- 3. Right-click a security group. A pop-up menu appears.
- 4. Select **Specify** and then **Security Group** from the pop-up menu. The Specify Security Group dialog box opens.
- 5. Use the **Select Security Group** list to select the security group in which you want to register a host group and an LDEV group.
- 6. Use the **Host Group** list to select the host group that you want to register in the security group.
- 7. Use the **LDEV Group** list to select the LDEV group that you want to register in the security group, and then click **OK**.
- 8. Click **Apply** in the Volume Security window. A message appears asking whether to apply the settings to the disk subsystem.
- 9. Click **Yes**. The settings are applied to the disk subsystem.

## **Prohibiting Host Access**

Volume Security enables you to prohibit all the hosts from accessing the specified volumes. To do this, take the following steps:

- □ [Creating an LDEV Group](#page-73-0)
- $\Box$  [Registering Volumes in an LDEV Group](#page-74-0)
- □ [Creating a Security Group for Use As a Pool Group](#page-74-1)
- □ Registering an LDEV Group in a Security Group

## <span id="page-73-0"></span>**Creating an LDEV Group**

To specify volumes to be secured, you must create an LDEV group and then register the volumes in the LDEV group.

The following procedure explains how to create an LDEV group. For details on how to register volumes in an LDEV group, see [Registering Volumes in an](#page-74-2)  [LDEV Group.](#page-74-2)

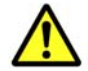

**Caution:** When creating an LDEV group, it is strongly recommended that you click **Apply** in the Volume Security window, as described in the last step of the following procedure. If you forget to click **Apply**, you might lose the LDEV group when you encounter an error registering the LDEV group (see [Registering an LDEV Group in a Security Group\)](#page-75-1)

To create an LDEV group:

- 1. Ensure that you are in Modify mode.
- 2. In the Volume Security window, double-click an LDKC number.
- 3. Right-click **LDEV Group**. A pop-up menu appears.
- 4. Select **Add/Change** from the pop-up menu. The Add/Change LDEV Group dialog box opens.
- 5. In the **Enter LDEV Group** box, enter the name of the LDEV group that you want to create, and then click **Add**.

Names can be up to eight characters and are case-sensitive. The first character and the last character must not be a space. Also, the following characters are unusable:

 $\prime$  : ; \* ? " < >

- 6. Confirm that the new LDEV group is displayed by blue in **LDEV Group List**, and then click **OK**. At this point, the settings in the window have not been applied to the disk subsystem.
- 7. Click **Apply** in the Volume Security window. A message appears asking whether to apply the settings to the disk subsystem.
- 8. Click **Yes**. The settings are applied to the disk subsystem.

## <span id="page-74-2"></span><span id="page-74-0"></span>**Registering Volumes in an LDEV Group**

Now that you have created an LDEV group, then you need to register volumes in the LDEV group.

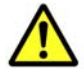

**Caution:** When registering volumes in an LDEV group, you are strongly recommended to click **Apply** in the Volume Security window, as described in the last step of the following procedure. If you forget to click **Apply**, the volumes might be unregistered when you encounter an error registering the LDEV group (see [Registering an LDEV Group in a Security Group\)](#page-75-1).

To register volumes in an LDEV group:

- 1. Ensure that you are in Modify mode.
- 2. In the Volume Security window, double-click an LDKC number.
- 3. Right-click an LDEV group. A pop-up menu appears.
- 4. Select **Specify** and then **LDEV** from the pop-up menu. The Select LDEV dialog box opens.
- <span id="page-74-3"></span>5. Use the **CU** list to specify a CU image. The two boxes below the list show volumes in the specified CU image.
	- The **Registered in LDEV group** box displays volumes registered in the LDEV group.
	- The **Not registered in LDEV group** box displays volumes that are not registered in the LDEV group.
- 6. In the **Not registered in LDEV group** box, select volumes that you want to register. Then, click **Regist**. The selected volumes move to the **Registered in LDEV group** box.
- 7. If you want to register volumes in other CU images, return to step [5](#page-74-3).
- 8. Click **OK**. At this point the settings in the window have not been applied to the disk subsystem.
- 9. Click **Apply** in the Volume Security window. A message appears asking whether to apply the settings to the disk subsystem.
- 10.Click **Yes**. The settings are applied to the disk subsystem.

## <span id="page-74-1"></span>**Creating a Security Group for Use As a Pool Group**

To make security settings, you must create security groups. Security groups can be classified as access groups or pool groups. You must classify a security group as a pool group if you want to prohibit all the hosts from accessing volumes.

To create a security group and classify the group as a pool group:

- 1. Ensure that you are in Modify mode.
- 2. In the Volume Security window, double-click an LDKC number.
- <span id="page-75-1"></span>3. Right-click **Security Group**. A pop-up menu appears.
- 4. Select **Add/Change** from the pop-up menu. The Add/Change Security Group dialog box opens.
- 5. In the **Enter Security Group** box, enter the name of the security group that you want to create.

Names can be up to eight characters and are case-sensitive. The first character and the last character must not be a space. Also, the following characters are unusable:<br> $\begin{array}{ccc} \downarrow & \downarrow & \vdots & \downarrow & \downarrow & \end{array}$ 

 $\begin{array}{ccccccccc} \textbf{1} & \textbf{1} & \$ 

- 6. In the **Security** box, select **Enable**.
- 7. In the **Group Status** box, select **Pool**.
- 8. In the **T-VOL/R-VOL** box, select **Enable** or **Disable**.
	- Select **Enable** if you want make volumes in the security group usable as secondary volumes (i.e., copy destination volumes) for copy operations.
	- Select **Disable** if you want make volumes in the security group unusable as secondary volumes (i.e., copy destination volumes) for copy operations.
- 9. Click **Add**. Information about the new security group is added to the **Security Group List** table and is displayed in blue.
- 10.Click **OK**. At this point, the settings in the window have not been applied to the disk subsystem.
- 11.Click **Apply** in the Volume Security window. A message appears asking whether to apply the settings to the disk subsystem.
- 12.Click **Yes**. The settings are applied to the disk subsystem.

## <span id="page-75-0"></span>**Registering an LDEV Group in a Security Group**

Now that you have classified your security group as a pool group, your next (and the last) task is to register your LDEV group into the security group. When you finish registration, the volumes in the LDEV group are secured and inaccessible from any hosts.

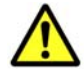

**Caution:** Before applying security, confirm which hosts are performing I/O operations on volumes in access groups. If any hosts are performing I/O operations on volumes in access groups to which the hosts do not belong, you must stop the I/O operations before applying security.

To register an LDEV group into a security group:

- 1. Ensure that you are in Modify mode.
- 2. In the Volume Security window, double-click an LDKC number.
- 3. Right-click a security group and a pop-up menu appears.

**4-16** Performing Volume Security Operations

- 4. Select **Specify** and then **Security Group** from the pop-up menu. The Specify Security Group dialog box opens.
- 5. Use the **Select Security Group** list to select a security group in which you want to register an LDEV group.
- 6. Use the **LDEV Group** list to select an LDEV group that you want to register in the security group, and then click **OK**.
- 7. Click **Apply** in the Volume Security window. A message appears asking whether to apply the settings to the disk subsystem.
- 8. Click **Yes**. The settings are applied to the disk subsystem.

Performing Volume Security Operations **4-17**

## **Protecting Volumes from Copy Operations**

The following procedure makes volumes in a security group unusable as secondary volumes (i.e., copy destination volumes) for copy operations, so you will be able to protect data the volumes from being overwritten by copy operations.

To make volumes in a security group unusable as secondary volumes:

- 1. Ensure that you are in Modify mode.
- 2. In the Volume Security window, double-click an LDKC number.
- 3. Right-click **Security Group** or the desired security group. A pop-up menu appears.
- 4. Select **Add/Change** from the pop-up menu. The Add/Change Security Group dialog box opens.
- 5. Ensure that the desired security group is selected in the **Security Group List** table.
- 6. Select **Disable** in the **T-VOL/R-VOL** box.
- 7. Click **Change**. The change is reflected in the dialog box.
- *8.* Click **OK**. At this point, the settings in the window have not been applied to the disk subsystem.
- 9. Click **Apply** in the Volume Security window. A message appears asking whether to apply the settings to the disk subsystem.
- 10.Click **Yes**. The settings are applied to the disk subsystem.

*Tip:* To make volumes in your security group usable as secondary volumes (i.e., copy destination volumes) for copy operations, select the security group in the Add/Change Security Group dialog box and then select **Enable** in the **T-VOL/R-VOL** box. Next, click **Change** and then **OK**. Finally, click **Apply** in the Volume Security window

## <span id="page-78-0"></span>**Disabling Volume Security**

If you use the following procedure to manipulate a security group, you can disable security on volumes in the security group. If security is disabled, volumes in the security group are accessible from all hosts and are usable as secondary volumes (i.e., copy destination volumes) for copy operations, regardless of whether the security group is an access group or a pool group. If you want to restore security, you can restore it in an easy and simple operation.

If you are sure that you will not need to restore security, you can delete your security group to disable security. For details on how to delete security groups, see **Deleting Security Groups**.

To disable security on volumes:

- 1. Ensure that you are in Modify mode.
- 2. In the Volume Security window, double-click an LDKC number.
- 3. Right-click the security group in which the desired volumes are registered. A pop-up menu appears.
- 4. Select **Add/Change** from the pop-up menu. The Add/Change Security Group dialog box opens.
- 5. Ensure that the desired security group is selected in the **Security Group List** table.
- 6. Select **Disable** in the **Security** box.
- 7. Click **Change**. The change is reflected in the dialog box.
- *8.* Click **OK**. At this point, the settings in the window have not been applied to the disk subsystem.
- 9. Click **Apply** in the Volume Security window. A message appears asking whether to apply the settings to the disk subsystem.
- 10.Click **Yes**. The settings are applied to the disk subsystem.

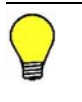

**Tip:** To restore security, select the security group in the Add/Change Security Group dialog box and then select **Enable** in the **Security** box. Next, click **Change** and then **OK**. Finally, click **Apply** in the Volume Security window.

## **Editing Security Groups**

This section describes the operations used to edit your security groups:

- □ [Unregistering a Host Group](#page-79-0)
- □ [Unregistering an LDEV Group](#page-79-1)
- □ [Renaming a Security Group](#page-80-1)
- D Deleting a Security Group

## <span id="page-79-0"></span>**Unregistering a Host Group**

To unregister a host group from a security group:

- 1. Ensure that you are in Modify mode.
- 2. In the Volume Security window, double-click an LDKC number.
- 3. Locate and double-click a security group. The tree view displays the host group in the specified security group.
- 4. Right-click the host group and the select **Delete** from the pop-up menu. A message appears asking whether to unregister the specified host group.
- *5.* Click **Yes** to close the message. At this point, the settings in the window have not been applied to the disk subsystem.
- 6. Click **Apply** in the Volume Security window. A message appears asking whether to apply the changes to the disk subsystem.
- 7. Click **Yes**. The changes are applied to the disk subsystem.

## <span id="page-79-1"></span>**Unregistering an LDEV Group**

To unregister an LDEV group from a security group:

- 1. Ensure that you are in Modify mode.
- 2. In the Volume Security window, double-click an LDKC number.
- 3. Locate and double-click a security group. The tree view displays the LDEV group in the specified security group.
- 4. Right-click the LDEV group and the select **Delete** from the pop-up menu. A message appears asking whether you want to unregister the specified LDEV group.
- *5.* Click **Yes** to close the message. At this point, the settings in the window have not been applied to the disk subsystem.
- 6. Click **Apply** in the Volume Security window. A message appears asking whether to apply the changes to the disk subsystem.
- 7. Click **Yes**. The changes are applied to the disk subsystem.

## <span id="page-80-1"></span><span id="page-80-0"></span>**Renaming a Security Group**

To rename a security group:

- 1. Ensure that you are in Modify mode.
- 2. In the Volume Security window, double-click an LDKC number.
- 3. Right-click **Security Group** or a security group. A pop-up menu appears.
- 4. Select **Add/Change** from the pop-up menu. The Add/Change Security Group dialog box opens.
- 5. Ensure that the desired security group is selected in the **Security Group List** table.
- 6. In the **Enter Security Group** box, enter the new name for the security group.

Names can be up to eight characters and are case-sensitive. The first character and the last character must not be a space. Also, the following characters are unusable:  $\vee$  ,  $\vee$  :  $\vee$  \* ? " < >

- 7. Click **Change**. The change is reflected in the dialog box.
- *8.* Click **OK**. At this point, the settings in the window have not been applied to the disk subsystem.
- 9. Click **Apply** in the Volume Security window. A message appears asking whether to apply the change to the disk subsystem.
- 10.Click **Yes**. The change is applied to the disk subsystem.

## <span id="page-80-2"></span>**Deleting a Security Group**

To delete a security group:

- 1. Ensure that you are in Modify mode.
- 2. In the Volume Security window, double-click an LDKC number.
- 3. Do either of the following:
	- Right-click a security group in the tree view.
	- Right-click **Security Group** in the tree view and then select **Add/Change** from the pop-up menu. Next, in the Add/Change Security Group dialog box, select one or more security groups in the **Security Group List** table and right-click the selection.
- 4. Select **Delete** from the pop-up menu. A message appears asking whether you want to delete the specified security group(s).
- *5.* Click **Yes** to close the message. If the Add/Change Security Group dialog box still remains displayed, click **OK** to close the dialog box. At this point, the settings in the window have not been applied to the disk subsystem.
- 6. Click **Apply** in the Volume Security window. A message appears asking whether to apply the change to the disk subsystem.
- 7. Click **Yes**. The change is applied to the disk subsystem.

## **Editing Host Groups**

This section explains the following operations, which allow you to edit your host groups:

- □ [Registering Hosts to be Attached to the Disk Subsystem](#page-81-0)
- D [Deleting Hosts from Host Groups](#page-82-0)
- D [Deleting Ports from Host Groups](#page-82-1)
- □ [Renaming Host Groups](#page-83-0)
- D [Deleting Host Groups](#page-84-0)

## <span id="page-81-0"></span>**Registering Hosts to be Attached to the Disk Subsystem**

If your organization is planning to attach new mainframe hosts to the disk subsystem, you will possibly need to revise security settings on volumes. For example, if you do not want to allow the new hosts to access some volumes, you might need to register the new hosts in the host group in an existing access group. Volume Security enables you to register new hosts in host groups before the new hosts are attached via cables to the disk subsystem.

To register a mainframe host to be attached into a host group:

1. Execute the following system command at the mainframe host:

D M=CPU

This command displays the type, the model number, the node ID, and the logical partition number of the host. Record this information.

For details of the system command, refer to the documentation for system commands.

- 2. Ensure that you are in Modify mode.
- 3. In the Volume Security window, double-click an LDKC number.
- 4. Right-click **Host Group** to display a list of host groups.
- 5. Right-click the host group in which you want to register the host. Next, select **Specify** and then **Host** from the pop-up menu. The Add/Change Host dialog box opens.
- 6. Use the text boxes and the drop-down list to specify information about the host you want to register; you have already obtained the information earlier in this procedure (refer to step 1).
- 7. Click **Add**. The specified host is added to the table and is indicated by the icon  $\mathbf{Z}$
- *8.* Click **OK**. At this point, the settings in the window have not been applied to the disk subsystem.
- 9. Click **Apply** in the Volume Security window. A message appears asking whether to apply the settings to the disk subsystem.
- 10.Click **Yes**. The settings are applied to the disk subsystem.

**4-22** Performing Volume Security Operations

<span id="page-82-2"></span>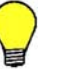

#### *Tips:*

- If you registered a host in an incorrect host group, first follow the above procedure to register the host in the correct host group. Then, follow the procedure in [Deleting Hosts from Host Groups](#page-82-2) to remove the host from the incorrect host group.
- You can modify information about hosts indicated by  $\mathbb Z$  in the Add/Change Host dialog box. To modify information, first select the desired host in the table and then use text boxes and/or drop-down lists to change information. Next, click **Change** and then **OK**. Finally, click **Apply** in the Volume Security window.
- To delete a host indicated by  $\mathbb Z$  from the Add/Change Host dialog box, first select and right-click the host, select **Delete** from the pop-up menu, and then select **OK**. Finally, click **Apply** in the Volume Security window.

## <span id="page-82-0"></span>**Deleting Hosts from Host Groups**

To delete hosts from a host group:

- 1. Ensure that you are in Modify mode.
- 2. In the Volume Security window, double-click an LDKC number.
- 3. Right-click a host group. A pop-up menu appears.
- 4. Select **Specify** and then **Host** from the pop-up menu. The Add/Change Host dialog box opens and displays a list of hosts. The icons  $\blacksquare$  and  $\blacksquare$ indicate hosts registered in the specified host group.
- 5. Select and then right click one or more hosts (indicated by  $\blacktriangle$  or  $\blacktriangle$ ) that you want to delete.
- 6. Select **Registration** and then **Unregister Host from Host Group** from the pop-up menu. The specified hosts are displayed by blue. Also, icons disappear or change to  $\mathbb{Z}$  or  $\mathbb{Z}$ , indicating that the host is registered in another host group.
- 7. Click **OK** in the Add/Change Host dialog box. At this point, the settings in the window have not been applied to the disk subsystem.
- 8. Click **Apply** in the Volume Security window. A message appears asking whether to apply the settings to the disk subsystem.
- 9. Click **Yes**. The settings are applied to the disk subsystem.

## <span id="page-82-1"></span>**Deleting Ports from Host Groups**

If you want to delete ports from host groups, you must ensure that Volume Security Port Option is already installed.

To delete ports from a host group:

Performing Volume Security Operations **4-23**

- 1. Ensure that you are in Modify mode.
- 2. In the Volume Security window, double-click an LDKC number.
- 3. Right-click a host group. A pop-up menu appears.
- 4. Select **Specify** and then **Port** from the pop-up menu. The Select Port dialog box opens.
- 5. In the **Port** list in the **Registered port** box, select one or more ports that you want to delete. Next, click **Unregist**.

The specified ports are displayed in blue in the **Port** list in the **Unregistered port** box.

If you want to select all ports in the **Port** list in the **Registered port** box, click **Select All**.

- 6. Click **OK** in the Select Port dialog box. The Select Port dialog box closes and you are returned to the Volume Security window. At this point, the settings in the window have not been applied to the disk subsystem.
- 7. Click **Apply** in the Volume Security window. A message appears asking whether to apply the settings to the disk subsystem.
- 8. Click **Yes**. The settings are applied to the disk subsystem.

## <span id="page-83-0"></span>**Renaming Host Groups**

To rename a host group:

- 1. Ensure that you are in Modify mode.
- 2. In the Volume Security window, double-click an LDKC number.
- 3. Right-click **Host Group** or a host group. A pop-up menu appears.
- 4. Select **Add/Change** from the pop-up menu. The Add/Change Host Group dialog box opens.
- 5. Ensure that the desired host group is selected in the **Host Group List** table.
- *6.* In the **Enter Host Group** box, enter the new name for the host group. Names can be up to eight characters and are case-sensitive. The first character and the last character must not be a space. Also, the following characters are unusable:  $\langle \cdot, \cdot \rangle$  : ; \* ? " < >
- 7. Click **Change**. The change is reflected in the dialog box.
- *8.* Click **OK**. At this point, the settings in the window have not been applied to the disk subsystem.
- 9. Click **Apply** in the Volume Security window. A message appears asking whether to apply the change to the disk subsystem.
- 10.Click **Yes**. The change is applied to the disk subsystem.

## <span id="page-84-0"></span>**Deleting Host Groups**

To delete a host group:

- 1. Ensure that you are in Modify mode.
- 2. In the Volume Security window, double-click an LDKC number.
- 3. Do either of the following:
	- Right-click a host group in the tree view.
	- Right-click **Host Group** in the tree view and then select **Add/Change** from the pop-up menu. Next, in the Add/Change Host Group dialog box, select one or more host groups in the **Host Group List** table and rightclick the selection.
- 4. Select **Delete** from the pop-up menu. A message appears asking whether you want to delete the specified host group(s).
- *5.* Click **Yes** to close the message. If the Add/Change Host Group dialog box still remains displayed, click **OK** to close the dialog box. At this point, the settings in the window have not been applied to the disk subsystem.
- 6. Click **Apply** in the Volume Security window. A message appears asking whether to apply the change to the disk subsystem.
- 7. Click **Yes**. The change is applied to the disk subsystem.

## **Editing LDEV Groups**

This section explains the following operations, which allow you to edit your host groups:

- D [Deleting Volumes from an LDEV Group](#page-85-0)
- □ [Renaming an LDEV Group](#page-85-1)
- D [Deleting an LDEV Group](#page-86-0)

## <span id="page-85-0"></span>**Deleting Volumes from an LDEV Group**

To delete volumes from an LDEV group:

- 1. Ensure that you are in Modify mode.
- 2. In the Volume Security window, double-click an LDKC number.
- 3. Right-click an LDEV group. A pop-up menu appears.
- 4. Select **Specify** and then **LDEV** from the pop-up menu. The Select LDEV dialog box opens.
- <span id="page-85-2"></span>5. Use the **CU** list to specify a CU image. The two boxes below the list show volumes in the specified CU image.
	- The **Registered in LDEV group** box shows volumes registered in the LDEV group.
	- The **Not registered in LDEV group** box shows volumes that are not registered in the LDEV group.
- 6. In the **Registered in LDEV group** box, select volumes that you want to delete. Then, click **Not Regist**. The selected volumes move to the **Not registered in LDEV group box.**
- 7. If you want to delete volumes in other CU images, return to step [5](#page-85-2).
- *8.* Click **OK**. At this point, the settings in the window have not been applied to the disk subsystem.
- 9. Click **Apply** in the Volume Security window. A message appears asking whether to apply the settings to the disk subsystem.
- 10.Click **Yes**. The settings are applied to the disk subsystem.

## <span id="page-85-1"></span>**Renaming an LDEV Group**

To rename an LDEV group:

- 1. Ensure that you are in Modify mode.
- 2. In the Volume Security window, double-click an LDKC number.
- 3. Right-click **LDEV Group** or an LDEV group. A pop-up menu appears.
- 4. Select **Add/Change** from the pop-up menu. The Add/Change LDEV Group dialog box opens.

**4-26** Performing Volume Security Operations

- 5. Ensure that the desired LDEV group is selected in the **LDEV Group List** table.
- 6. In the **Enter LDEV Group** box, enter the new name for the LDEV group.

Names can be up to eight characters and are case-sensitive. The first character and the last character must not be a space. Also, the following characters are unusable: \ , / : ; \* ? " < > |

- 7. Click **Change**. The change is reflected in the dialog box.
- 8. Click **OK**. At this point, the settings in the window have not been applied to the disk subsystem.
- 9. Click **Apply** in the Volume Security window. A message appears asking whether to apply the change to the disk subsystem.
- 10.Click **Yes**. The change is applied to the disk subsystem.

## <span id="page-86-0"></span>**Deleting an LDEV Group**

To delete an LDEV group:

- 1. Ensure that you are in Modify mode.
- 2. In the Volume Security window, double-click an LDKC number.
- 3. Do either of the following:
	- Right-click an LDEV group in the tree view.
	- Right-click **LDEV Group** in the tree view and then select **Add/Change** from the pop-up menu. Next, in the Add/Change LDEV Group dialog box, select one or more LDEV groups in the **LDEV Group List** table and right-click the selection.
- 4. Select **Delete** from the pop-up menu. A message appears asking whether you want to delete the specified LDEV group(s).
- *5.* Click **Yes** to close the message. If the Add/Change LDEV Group dialog box still remains displayed, click **OK** to close the dialog box. At this point, the settings in the window have not been applied to the disk subsystem.
- 6. Click **Apply** in the Volume Security window. A message appears asking whether to apply the change to the disk subsystem.
- 7. Click **Yes**. The change is applied to the disk subsystem.

**4-28** Performing Volume Security Operations

## Hitachi Universal Storage Platform V/VM Hitachi Volume Security User's Guide

# 5

# **Troubleshooting**

This chapter provides troubleshooting information for Volume Security and instructions for calling technical support.

- □ [Troubleshooting](#page-89-0)
- □ [Calling the Hitachi Data Systems Support Center](#page-90-0)

Troubleshooting **5-1**

## <span id="page-89-0"></span>**Troubleshooting**

The Error Detail dialog box may appear when you attempt to apply security settings. The probable causes of the error are:

- Some hosts in one security group are accessing volumes in another security group.
- Some hosts do not belong to any security group, but the hosts are accessing volumes in a security group.

To remove this error, you must find the hosts and the volumes that caused the error. Use the following procedure to find the hosts and the volumes that caused the error:

- 1. In the Error Detail dialog box, click the arrow button at the right end of the **Host** list.
	- If the list shows only one entry, only one host is causing the error.
	- If the list shows two or more entries, two or more hosts are causing the error.
- <span id="page-89-1"></span>2. Select a host from the **Host** list.
- <span id="page-89-2"></span>3. Right-click the arrow button at the right end of the **CU** list, and then check how many CU images are displayed in the list.
	- If the list shows only one entry, the table displays all the volumes that are causing the error.
	- If the list shows two or more entries, some of the error-causing volumes are displayed in the table. To view other error-causing volumes, use the **CU** list to specify another CU image.
- 4. If two or more hosts are causing the error, please repeat steps [2](#page-89-1) and [3](#page-89-2).

If error-causing hosts and volumes are detected, do either of the following to remove the error:

- Vary the error-causing volume offline from the error-causing host. For detailed information about varying the volume offline, refer to the documentation for host commands.
- Find the security group that contains the error-causing hosts and the errorcausing volumes. Next, disable the security settings of the security group (see [Disabling Volume Security\)](#page-78-0).

## <span id="page-90-0"></span>**Calling the Hitachi Data Systems Support Center**

If you need to call the Hitachi Data Systems Support Center, make sure to provide as much information about the problem as possible, including:

- The circumstances surrounding the error or failure.
- The content of any error message(s) displayed on the host system(s).
- The content of any error message(s) displayed on Storage Navigator.
- The Storage Navigator configuration information (use the FD Dump Tool).
- The service information messages (SIMs), including reference codes and severity levels, displayed by Storage Navigator.

The Hitachi Data Systems customer support staff is available 24 hours/day, seven days a week. If you need technical support, please call:

- United States: (800) 446-0744
- Outside the United States: (858) 547-4526

**5-4** Troubleshooting

## Hitachi Universal Storage Platform V/VM Hitachi Volume Security User's Guide

# **Acronyms and Abbreviations**

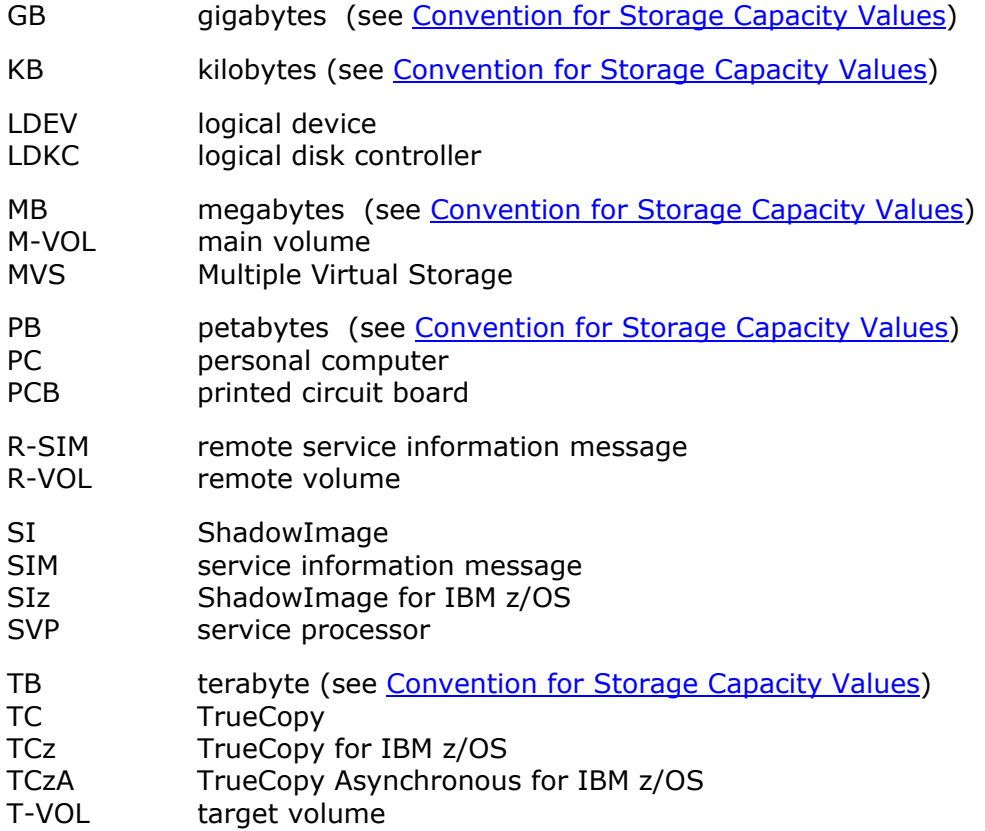

**Acronyms-2** Acronyms and Abbreviations

Hitachi Universal Storage Platform V/VM Hitachi Volume Security User's Guide

## **Index**

#### hosts

maximum possible number, 2-10

#### **L**

Launching Volume Security, 4-2 *LDEV*, *2-2* LDEV group creating, 4-10, 4-14 maximum possible number, 2-10 registering in security group, 4-12, 4-16 registering volumes in, 4-11, 4-15 LDEV Group to Security Group dialog box, 3-34 LDEV security, 2-2 LDEV to Host dialog box, 3-32 LDEV to Security Group dialog box, 3-29 logical device, 2-2

#### **P**

pool group, 2-6 port-level security overview, 2-4

## **R**

R-VOL, 2-7

## **S**

secondary volume, 2-7 security enabling the specified hosts to access volumes, 4-7 example, 2-4, 2-5, 2-7 prohibiting all hosts from accessing LDEVs, 4- 14 protecting volumes from copy operations, 4- 18 **Security** disabling, 4-19 policy, 1-2 security group classifying as a pool group, 4-15 classifying as an access group, 4-11

Index **Index-1**

Hitachi Universal Storage Platform V/VM Hitachi Volume Security User's Guide

## **A**

access group, 2-3 Add/Change LDEV Group dialog box, 3-13

## **D**

dialog boxes Add/Change LDEV Group dialog box, 3-13 Error Detail dialog box, 3-35 Host Group to Port dialog box, 3-28 Host Group to Security Group dialog box, 3- 26 Host to LDEV dialog box, 3-25 Host to Security Group dialog box, 3-22 LDEV Group to Security Group dialog box, 3- 34 LDEV to Host dialog box, 3-32 LDEV to Security Group dialog box, 3-29 Select LDEV dialog box, 3-17 Specify Security Group dialog box, 3-21

## **E**

emulation types, 2-10 Error Detail dialog box, 3-35

## **G**

Groups max qty host and vol, 1-2

#### **H**

host group creating, 2-3, 2-6, 4-7 maximum possible number, 2-10 registering hosts in, 4-8 registering in security group, 4-12 Host group maximum possible number, 1-2 Host Group to Port dialog box, 3-28 Host Group to Security Group dialog box, 3-26 Host to LDEV dialog box, 3-25 Host to Security Group dialog box, 3-22

creating, 4-11, 4-15 maximum possible number, 2-10 registering a host group in, 4-12 registering an LDEV group in, 4-12, 4-16 Select LDEV dialog box, 3-17 Specify Security Group dialog box, 3-21

#### **T**

T-VOL, 2-7

#### **V**

volume emulation types, 2-10 Volume Security group maximum possible number, 1-2 Volume Security window, 3-3 volumes maximum possible number, 2-10

#### **W**

windows Volume Security window, 3-3

#### **Hitachi Data Systems**

#### **Corporate Headquarters**

750 Central Expressway Santa Clara, California 95050-2627 U.S.A. Phone: 1 408 970 1000 [www.hds.com](http://www.hds.com/) [info@hds.com](mailto:info@hds.com) 

#### **Asia Pacific and Americas**

750 Central Expressway Santa Clara, California 95050-2627 U.S.A. Phone: 1 408 970 1000 [info@hds.com](mailto:info@hds.com) 

#### **Europe Headquarters**

Sefton Park Stoke Poges Buckinghamshire SL2 4HD United Kingdom Phone: + 44 (0)1753 618000 [info.eu@hds.com](mailto:info.eu@hds.com)

## @Hitachi Data Systems